# **Inicio MFC-J615W Guía de configuración rápida**

Antes de utilizar el equipo, lea esta Guía de configuración rápida para consultar los procedimientos correctos de configuración e instalación.

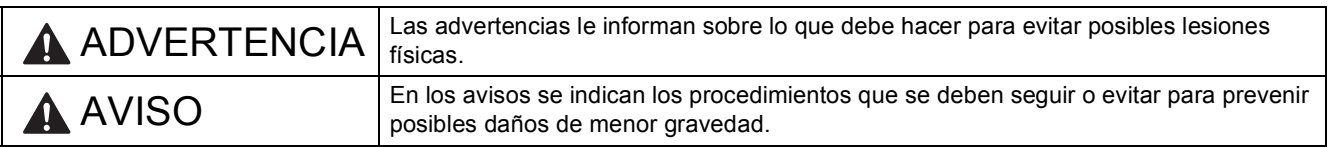

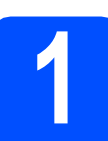

# **1 Desembalaje del equipo y comprobación de los componentes**

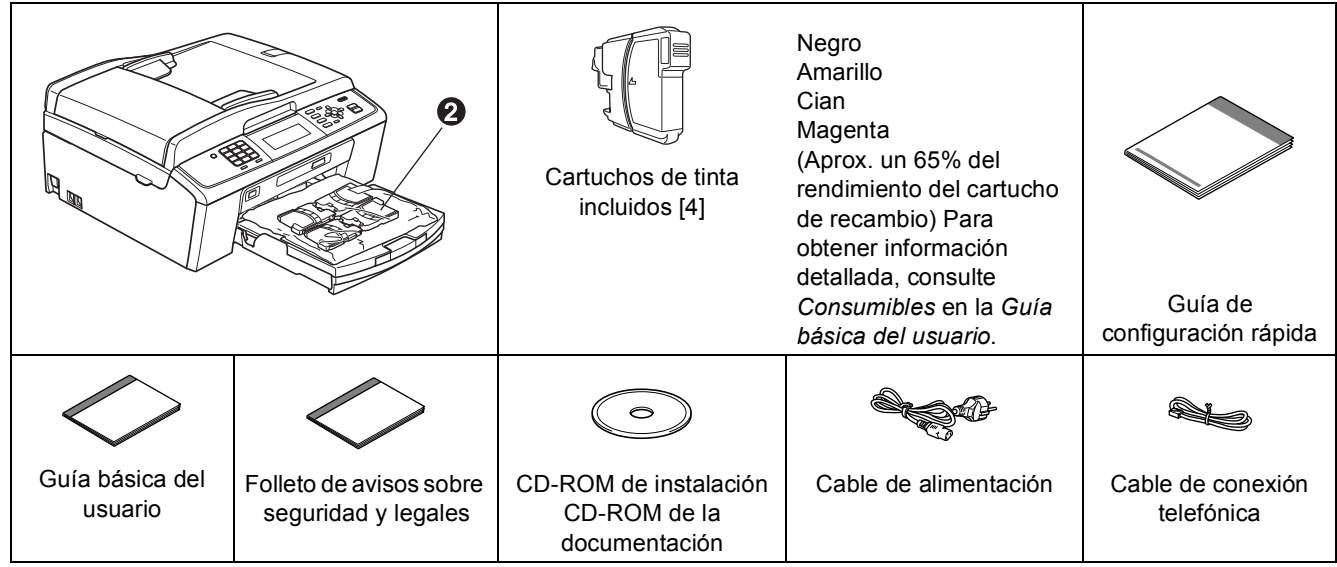

# **ADVERTENCIA**

**Para el embalaje del equipo se han empleado bolsas de plástico. A fin de evitar el riesgo de asfixia, mantenga estas bolsas lejos de bebés y niños.**

- $\epsilon$  Quite la cinta de protección y la película que cubre el equipo y retírela también de la pantalla LCD.
- **b** Extraiga la pieza de protección de color verde **a** levantando la parte delantera del equipo y bajando después la pieza de embalaje.
- **C** Retire la bolsa de plástico  $\bullet$  que contiene los cartuchos de tinta de la parte superior de la bandeja de papel.
	-

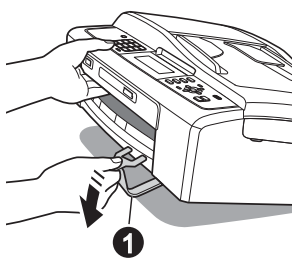

**d** Compruebe que están todos los componentes.

### **Nota**

- *Los componentes incluidos en la caja pueden variar según el país.*
- *Guarde todos los materiales de embalaje y la caja por si tuviera que trasladar el equipo.*
- *Necesita adquirir el cable de interfaz correcto para la interfaz que desea utilizar (para conexión en red o USB).*

#### *Cable USB*

*Asegúrese de utilizar un cable USB 2.0 (tipo A/B) cuya longitud no supere los 2 metros (no se incluye el cable).*

#### *Cable de red*

*Utilice un cable de par trenzado recto de categoría 5 (o superior) para la red Fast Ethernet 10BASE-T o 100BASE-TX.*

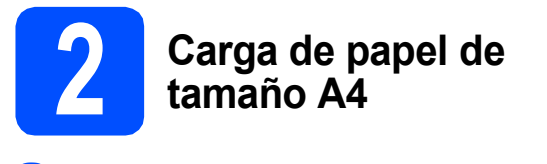

**a** Extraiga la bandeja de papel **a** totalmente del equipo.

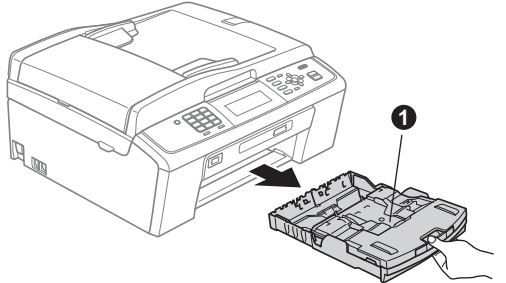

**b** Levante la cubierta de la bandeja de salida del papel  $\bigcirc$ .

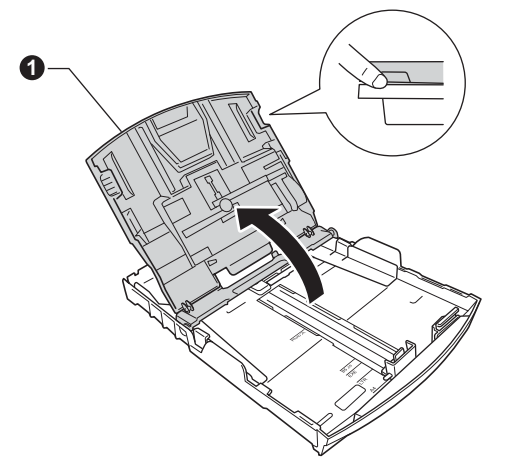

C Con las dos manos, presione suavemente y deslice las guías laterales del papel  $\bigcirc$  y, a  $\cot$ inuación, la quía de longitud del papel  $\odot$ para que se adapte al tamaño del papel.

> Compruebe que las marcas triangulares  $\bigcirc$  de las guías laterales del papel  $\bigcirc$  y la guía de longitud del papel @ están alineadas con la marca correspondiente al tamaño del papel utilizado.

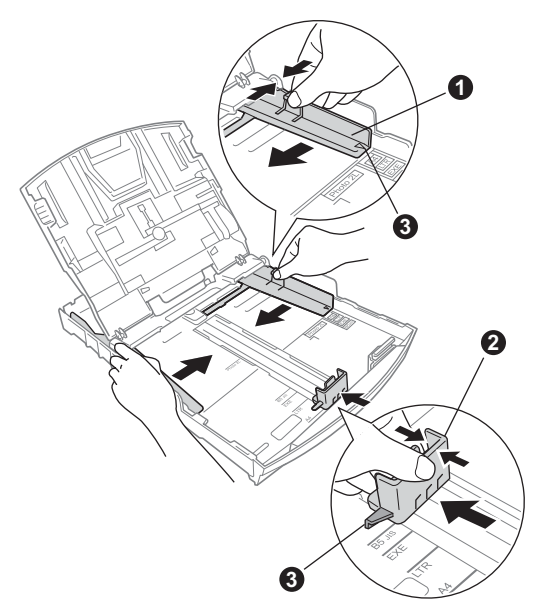

- **d** Ventile bien la pila de papel para evitar que se produzcan atascos y problemas de alimentación de papel.
- e Introduzca suavemente el papel en la bandeja de papel con la parte de impresión hacia abajo y el extremo de la parte superior al principio. Asegúrese de que el papel de la bandeja no está arrugado.

#### **IMPORTANTE**

#### **NO empuje el papel demasiado.**

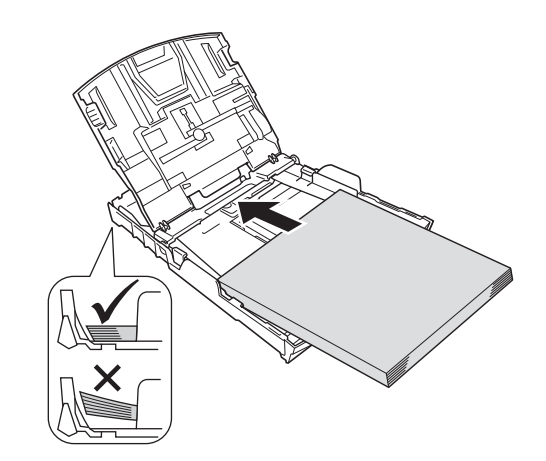

- f Ajuste suavemente las guías laterales del papel con las dos manos al tamaño de papel. Compruebe que las guías laterales del papel toquen los bordes del papel.
- **g** Cierre la cubierta de la bandeja de salida del papel.
- h *Lentamente*, coloque con firmeza la bandeja de papel en el equipo.

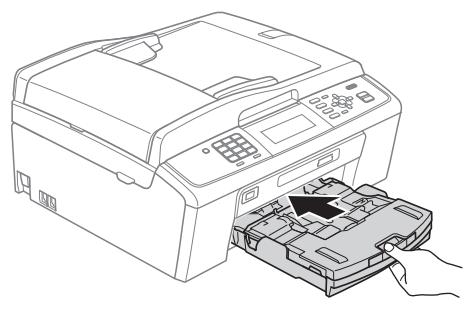

**i Mientras mantiene sujeta la bandeja de papel** en ese lugar, extraiga el soporte de papel  $\bigcirc$ hasta que este quede ajustado y, a continuación, despliegue la lengüeta de soporte del papel  $\bigcirc$ .

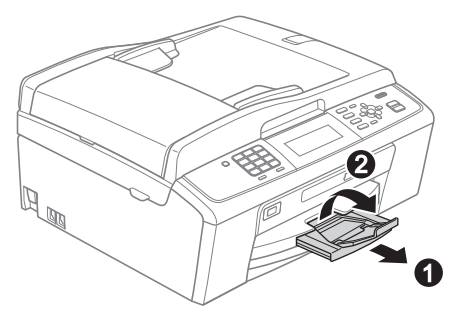

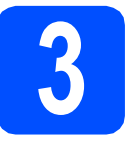

## **3** Conexión del cable de<br>del alimentación y la línea<br>telefónica **alimentación y la línea telefónica**

#### **IMPORTANTE**

**NO CONECTE todavía el cable USB (si lo utiliza).**

**a** Conecte el cable de alimentación.

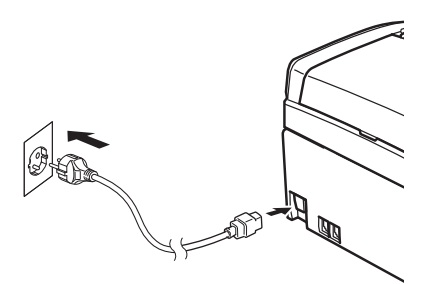

#### **ADVERTENCIA**

**El enchufe del equipo tiene que incorporar una toma de tierra.**

**b** Conecte el cable de la línea telefónica. Conecte uno de los extremos del cable de la línea telefónica a la clavija del equipo marcada como **LINE** y el otro extremo a una toma de teléfono de pared.

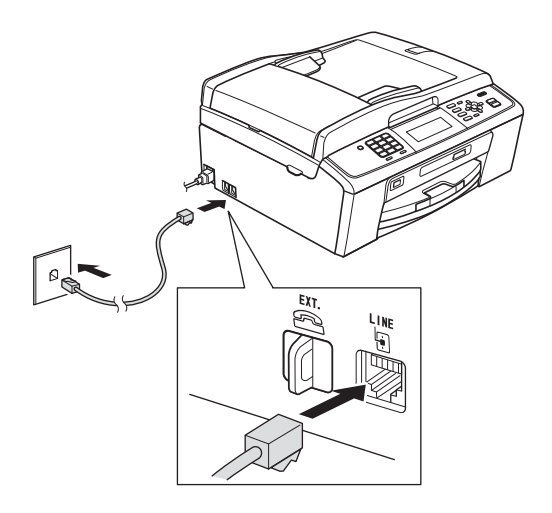

## **ADVERTENCIA**

**Dado que la conexión a tierra del equipo se realiza a través del cable de alimentación eléctrica, recomendamos que, para protegerse contra una posible descarga eléctrica a través de la red de línea telefónica, mantenga conectado el cable de alimentación al equipo al conectar este último a una línea telefónica. De la misma manera, para protegerse en caso de cambiar de lugar el equipo, desconecte primero la línea telefónica y, a continuación, el cable de alimentación.**

#### **IMPORTANTE**

**El cable de la línea telefónica DEBE estar conectado a la clavija del equipo marcada como LINE.**

#### **Nota**

*Si tiene compartida la línea telefónica con un teléfono externo, conéctelo tal y como se indica en la ilustración.*

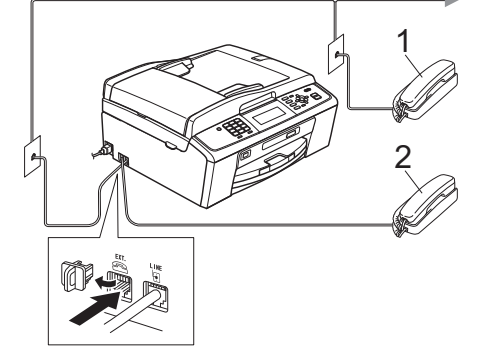

- *1 Extensión telefónica*
- *2 Teléfono externo*

*Asegúrese de que utiliza un teléfono externo con un cable cuya longitud no exceda los 3 metros.*

## **Nota**

*Si tiene compartida una línea telefónica con un contestador automático externo, conéctelo tal y como se indica en la ilustración.*

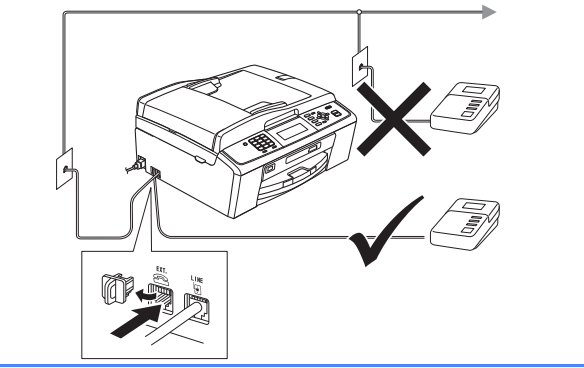

*Configure el modo de recepción en Contestador ext. si dispone de un contestador automático externo. Consulte*  [Selección de un modo de recepción](#page-5-0)  [en la página 6](#page-5-0)*. Para obtener información adicional, consulte* Conexión de un TAD externo (contestador automático) *en el*  capítulo 6 *de la* Guía básica del usuario*.*

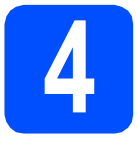

# **4 Instalación de los cartuchos de tinta**

# **A** AVISO

Si le entra tinta en los ojos, láveselos con agua inmediatamente y consulte a un médico si se le irritan.

a Asegúrese de que el equipo esté encendido. En la pantalla LCD aparece Sin cartucho de tinta.

 $\bullet$  Abra la cubierta del cartucho de tinta  $\bullet$ .

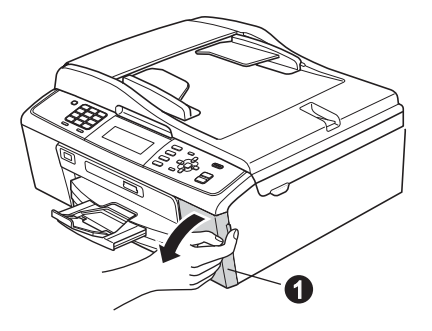

C Extraiga la pieza de protección de color verde  $\mathbf 0$ .

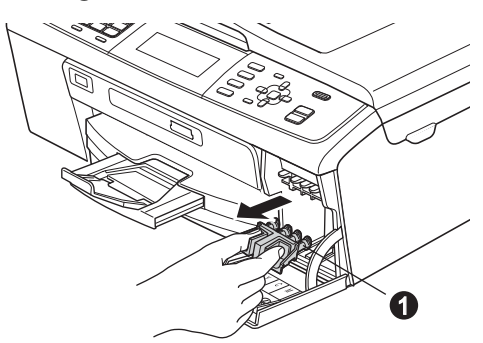

# **Nota**

*No se deshaga de la pieza de protección verde. La necesitará en caso de que transporte el equipo.*

d Desembale el cartucho de tinta.

# **Nota**

*Asegúrese de instalar primero los cartuchos de tinta incluidos con el equipo.*

e Gire el botón verde de la cubierta amarilla de protección hacia la derecha hasta que quede ajustado para quitar el sellado al vacío y, a continuación, retire la cubierta  $\bullet$ .

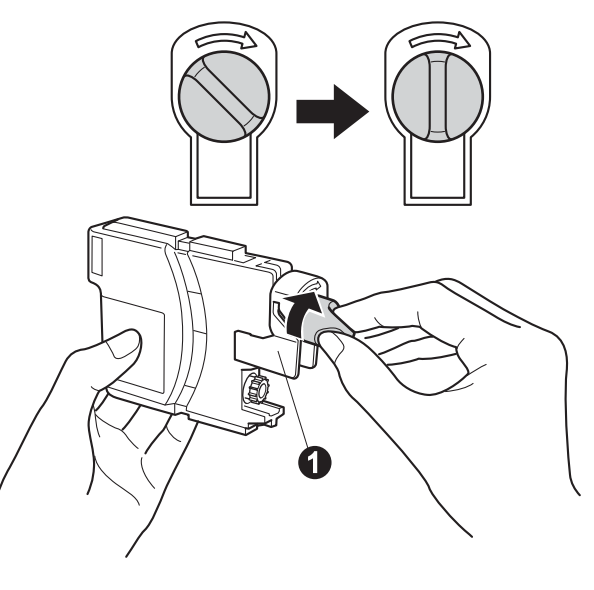

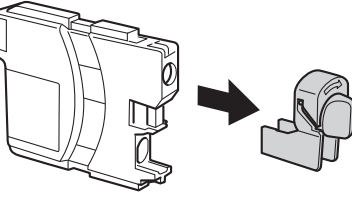

f Compruebe que el color de la palanca  $\bullet$  se  $corresponde$  con el color del cartucho  $\bullet$ , como se indica en el diagrama de abajo.

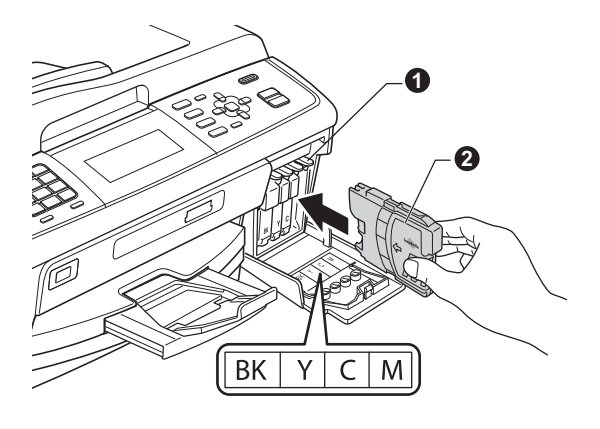

**g** Instale cada cartucho de tinta en la dirección de la flecha que aparece en la etiqueta.

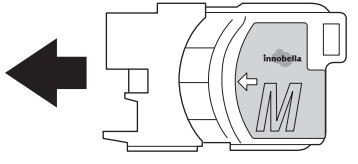

**h** Empuje suavemente el cartucho de tinta hasta que encaje. Una vez instalados todos los cartuchos de tinta, cierre la cubierta del cartucho que encaje. Una vez instalados todos los cartucho de la cartucho de tinta. Comprobación de la cartucho de tinta.

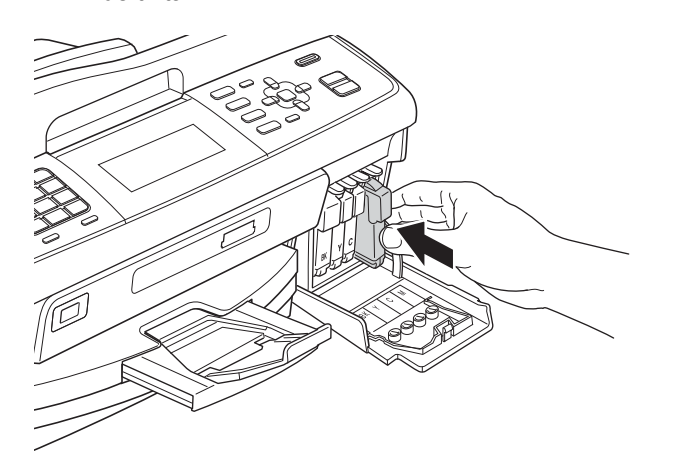

#### **Nota**

*El equipo preparará el sistema de tubos de tinta para la impresión. Este proceso tarda unos cuatro minutos en realizarse. No apague el equipo.*

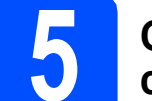

# **calidad de impresión**

a Una vez finalizado el proceso de preparación, en la pantalla LCD se mostrará Coloque papel y pulse Inicio.

Pulse **Inicio Color**.

**b** Compruebe la calidad de los cuatro bloques de color  $\bigcirc$  en la hoja. (negro/amarillo/cian/magenta)

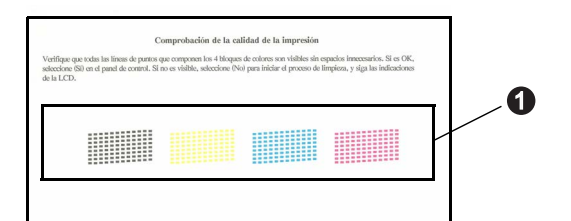

C Si todas las líneas aparecen nítidas y visibles, pulse **1** (Sí) en el teclado de marcación para finalizar la comprobación de calidad y vaya al paso [6](#page-5-1).

Bien

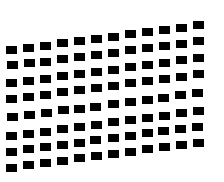

Si observa que faltan líneas cortas, pulse **2** (No) en el teclado de marcación y siga los pasos indicados en la pantalla LCD.

Mal

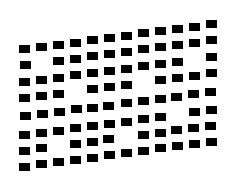

<span id="page-5-1"></span><span id="page-5-0"></span>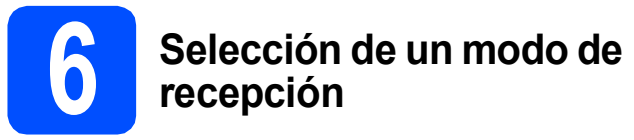

Hay cuatro tipos posibles de modos de recepción: Sólo fax, Fax/Tel, Manual y Contestador ext.

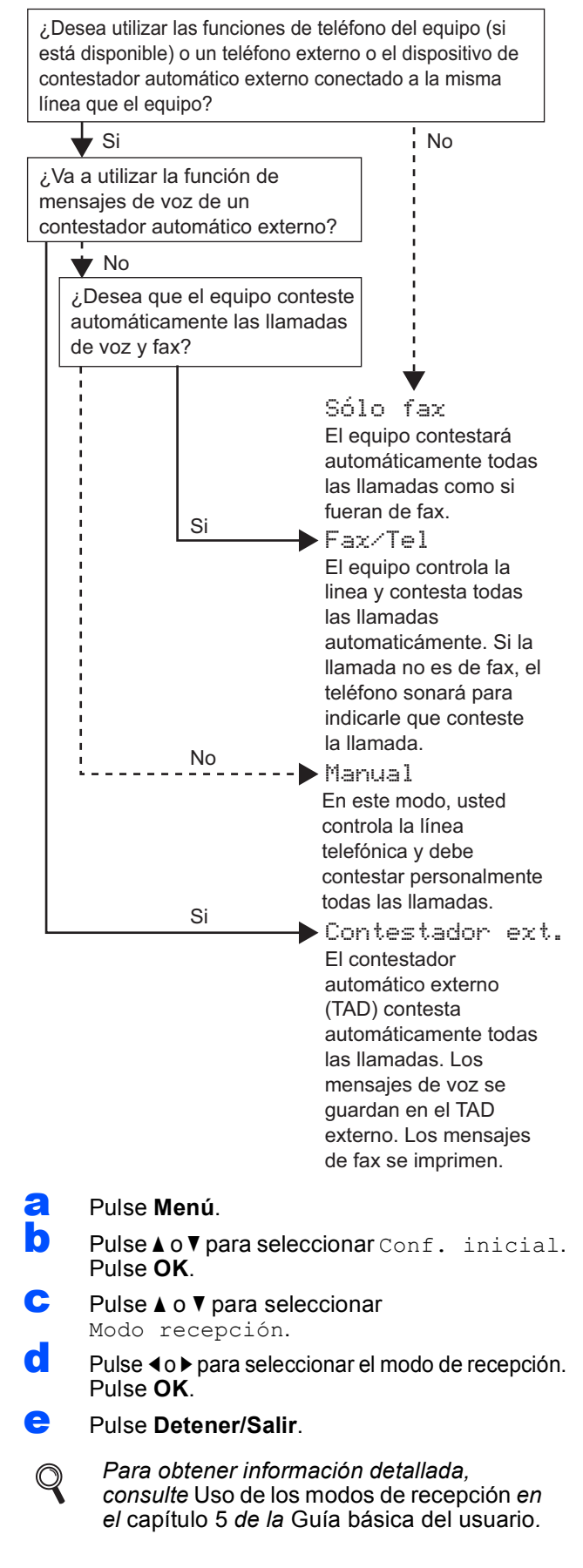

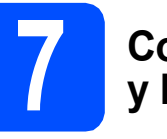

# **7 Configuración de la fecha y la hora**

El equipo muestra la fecha y la hora, y las imprime en cada fax que se envía si se ha configurado el ID de la estación.

a Pulse **Menú**.

**b** Pulse **A** o **v** para seleccionar Conf. inicial. Pulse **OK**.

- **C** Pulse  $\triangle$  o  $\nabla$  para seleccionar Fecha y hora. Pulse **OK**.
- **d** Introduzca los dos últimos dígitos del año con el teclado de marcación y, a continuación, pulse **OK**.

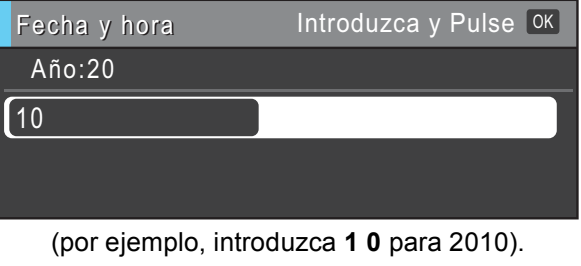

- e Repita el procedimiento para indicar el mes/día/hora en formato de 24 horas.
	- f Pulse **Detener/Salir**.

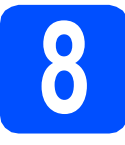

## **8 Introducción de la<br><b>8 Información persor**<br>**(ID estación) información personal (ID estación)**

Guarde su nombre y número de fax para que aparezcan impresos en todas las páginas de los faxes que envíe.

- <span id="page-6-0"></span>a Pulse **Menú**.
- **b** Pulse  $\triangle$  o **v** para seleccionar Conf. inicial. Pulse **OK**.
- Pulse  $\triangle$  o  $\nabla$  para seleccionar ID estación. Pulse **OK**.
- **d** Introduzca el número de fax (20 dígitos como máximo) con el teclado de marcación y, a continuación, pulse **OK**. Para introducir el símbolo "+" para códigos de acceso internacionales, pulse  $*$ .
- e Escriba el nombre (20 caracteres como máximo) con el teclado de marcación y, a continuación, pulse **OK**.

### **Nota**

- *Consulte en la siguiente tabla el método para introducir un nombre.*
- *Si tiene que introducir un carácter incluido en la misma tecla que el carácter precedente, pulse*  **c** *para mover el cursor hacia la derecha.*
- *Si ha introducido una letra incorrectamente y desea cambiarla, pulse* **d** o **c** *para colocar el cursor en el carácter incorrecto y, a continuación, pulse Borrar.*

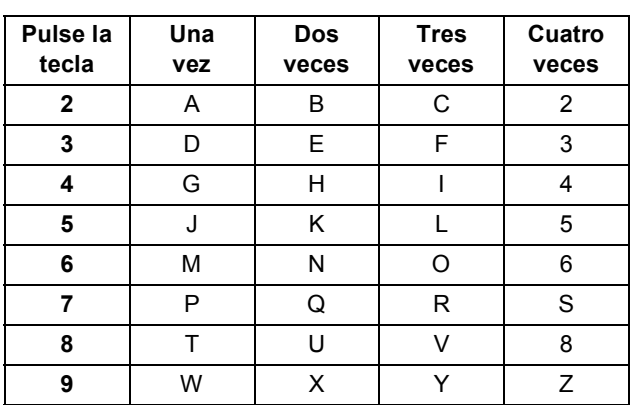

f Pulse **Detener/Salir**.

### **Nota**

*Si comete un error y desea iniciar el proceso de nuevo, pulse Detener/Salir y vuelva al paso* [a](#page-6-0)*.*

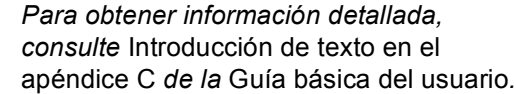

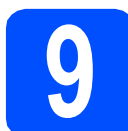

## **9 Informe de transmisión de fax**

Su equipo Brother cuenta con un Informe Verificación de la transmisión que puede utilizarse como confirmación del envío de un fax. Este informe detalla el nombre o el número de fax del destinatario, la fecha, la hora y la duración de la transmisión, el número de páginas enviadas y si la transmisión se ha realizado correctamente. Si desea utilizar la función de informe de transmisión de fax, consulte *Impresión de informes* en el *capítulo 6* de la *Guía avanzada del usuario* incluida en el CD-ROM de la documentación.

# **10** Ajuste del modo de<br>pulsos<br>**10** pulsos **marcación por tonos o pulsos**

El equipo ya está configurado para el servicio de marcación por tonos. Si dispone del servicio de marcación por pulsos (rotativo), debe cambiar el modo de marcación.

- a Pulse **Menú**.
- **D** Pulse  $\triangle$  o  $\nabla$  para seleccionar Conf. inicial. Pulse **OK**.
- C Pulse  $\triangle$  o  $\nabla$  para seleccionar  $\text{Top}/\text{Pulsos.}$
- d Pulse **d** o **<sup>c</sup>** para seleccionar Pulsos (o Tonos). Pulse **OK**.
- e Pulse **Detener/Salir**.

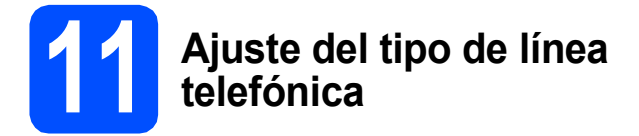

Si conecta el equipo a una línea con PBX o RDSI para enviar y recibir faxes, será necesario cambiar el tipo de línea telefónica realizando los siguientes pasos.

- a Pulse **Menú**.
- **D** Pulse  $\triangle$  o  $\nabla$  para seleccionar Conf. inicial. Pulse **OK**.
- **C** Pulse  $\triangle$  o  $\nabla$  para seleccionar Conex. telef.
- d Pulse **d** o **c** para seleccionar Normal, PBX<sup>o</sup> RDSI. Pulse **OK**.
- e Pulse **Detener/Salir**.

#### **PBX y TRANSFERENCIA**

El equipo está ajustado inicialmente en Normal, lo cual permite que el equipo se conecte a una línea estándar PSTN (red de línea telefónica pública). No obstante, muchas oficinas utilizan un sistema telefónico centralizado o una centralita privada (PBX). Puede conectar el equipo a la mayor parte de los tipos de PBX. La función del equipo de rellamada permite la rellamada por interrupción temporizada (TBR). La TBR funciona con la mayoría de los sistemas PBX, lo cual le permite acceder a una línea exterior o transferir llamadas a otra extensión. Esta función se activa al pulsar la tecla **Teléfono/R**.

## **12** Configuración de la<br>
telefónica<br>
telefónica **compatibilidad de la línea telefónica**

Si conecta el equipo a un servicio VoIP (a través de Internet), deberá modificar la configuración de compatibilidad.

## **Nota**

*En caso de que utilice una línea telefónica analógica, puede omitir este paso.*

- a Pulse **Menú**.
- **D** Pulse  $\triangle$  o  $\nabla$  para seleccionar Conf. inicial. Pulse **OK**.
- **C** Pulse  $\triangle$  o  $\nabla$  para seleccionar Compatibilidad.
- d Pulse la tecla **d** o **<sup>c</sup>** para seleccionar Básic(paraVoIP). Pulse **OK**.
- e Pulse **Detener/Salir**.

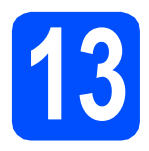

# **13 Selección del tipo de conexión**

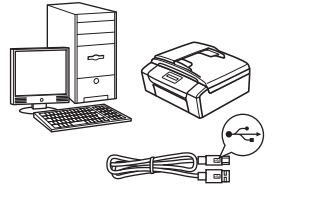

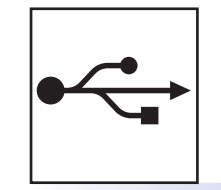

# **Para cable de interfaz USB**

Windows®, vaya a la [página 10](#page-9-0) Macintosh, vaya a la [página 13](#page-12-0)

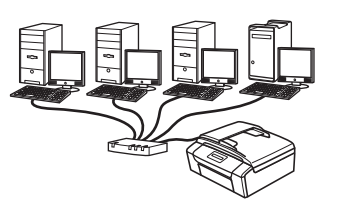

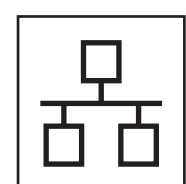

# **Para red cableada**

Windows®, vaya a la [página 15](#page-14-0) Macintosh, vaya a la [página 19](#page-18-0)

# **Nota**

*Para Windows Server® 2003/2003 x64 Edition/2003 R2/2003 R2 x64 Edition/2008/2008 R2, consulte la* Guía del usuario en red *incluida en el CD-ROM de la documentación.*

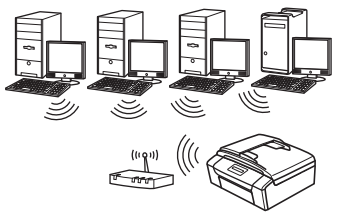

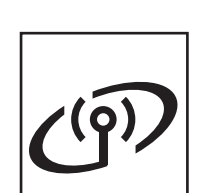

# **Para red inalámbrica**

Windows® y Macintosh, vaya a la [página 22](#page-21-0)

**Nindows** Bacintosh **Windows USBMacintosh** Windows<sup>®</sup> **Windows Red cableada Red cableada Macintosh Macintosh**

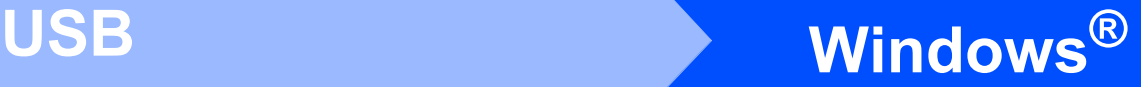

# <span id="page-9-0"></span>**Para usuarios de interfaz USB (Windows® 2000 Professional/XP/XP Professional x64 Edition/ Windows Vista®/Windows® 7)**

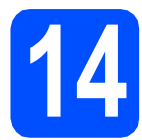

# **14 Antes de la instalación**

**a** Compruebe que el ordenador está encendido y que ha iniciado una sesión con derechos de administrador.

#### **IMPORTANTE**

- **NO conecte todavía el cable USB.**
- **Para obtener la información y los controladores más actualizados, visite <http://solutions.brother.com/>**
- **Si hay programas que se estén ejecutando, ciérrelos.**
- **Las pantallas pueden variar en función del sistema operativo que utilice.**

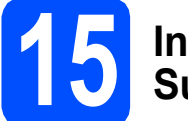

## **15 Instalación de MFL-Pro Suite**

**a** Inserte el CD-ROM de instalación adjunto en la unidad de CD-ROM. Si aparece la pantalla Nombre del modelo, seleccione su equipo. Si aparece la pantalla Idioma, seleccione el idioma de su preferencia.

# **Nota**

*Si la pantalla Brother no aparece automáticamente, vaya a Mi PC (PC), haga doble clic en el icono CD-ROM y, a continuación, haga doble clic en start.exe.*

<span id="page-9-1"></span>**b** De este modo, aparece el menú superior del CD-ROM. Haga clic en **Instalación MFL-Pro Suite** y, a continuación, en **Sí** si acepta los contratos de licencia. Siga las instrucciones que irán apareciendo en pantalla.

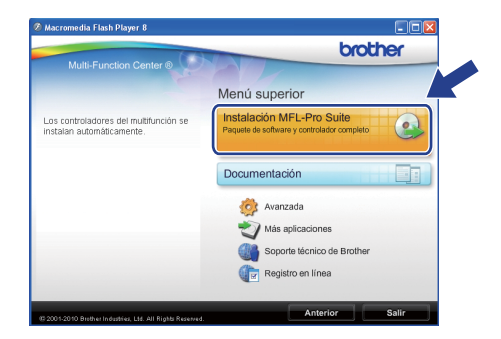

#### **Nota**

*• Cuando aparezca esta pantalla, haga clic en Aceptar y reinicie el ordenador.*

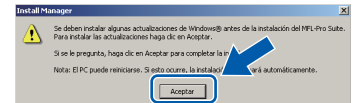

- *Si la instalación no continúa automáticamente, abra el menú superior otra vez. Para ello, extraiga y vuelva a introducir el CD-ROM o haga doble clic en el programa start.exe que se encuentra en la carpeta raíz y continúe a partir del paso* [b](#page-9-1) *para instalar el software MFL-Pro Suite.*
- *Para Windows Vista® y Windows® 7, cuando aparezca la pantalla Control de cuentas de usuario, haga clic en Permitir o en Sí.*

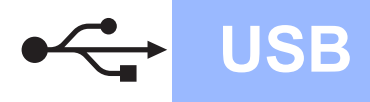

# **Windows USB ®**

**C** Seleccione **Conexión Local** y haga clic en **Siguiente**. La instalación prosigue.

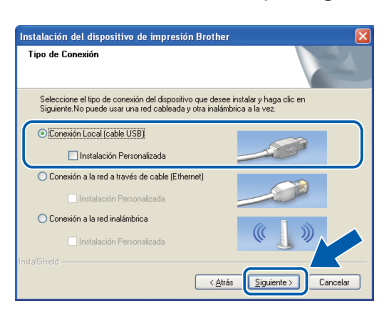

dial Cuando se muestre esta pantalla, vaya al siguiente paso.

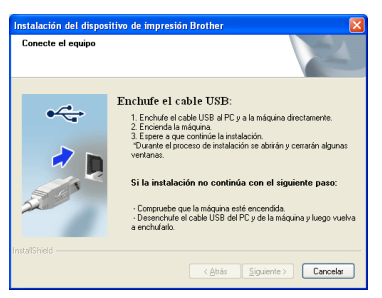

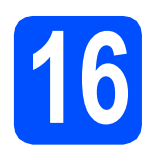

# **16 Conexión del cable USB**

**a** Con las dos manos, utilice las hendiduras de plástico en ambos lados del equipo para levantar la cubierta del escáner hasta que quede inmovilizada firmemente en la posición abierta.

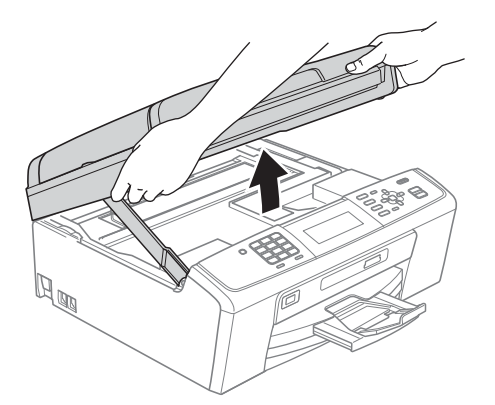

**b** Conecte el cable USB a la conexión USB marcada con el símbolo  $\leftarrow$ . Encontrará la entrada USB a la derecha en el interior del equipo, como se muestra en la ilustración.

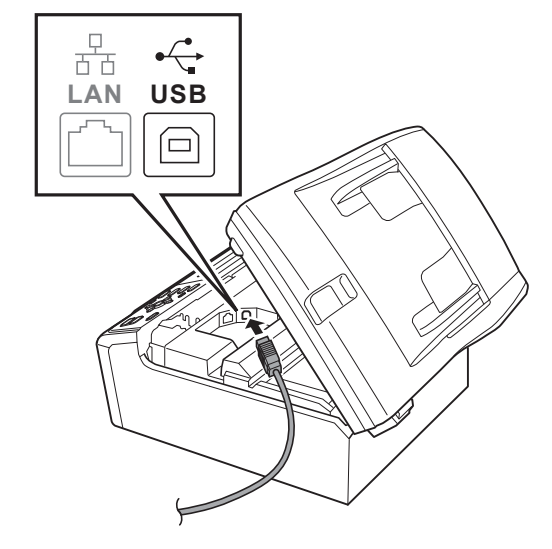

C Inserte con cuidado el cable USB por la ranura, como se indica a continuación, siguiendo por la ranura hacia la parte trasera del equipo. A continuación, conecte el cable al ordenador.

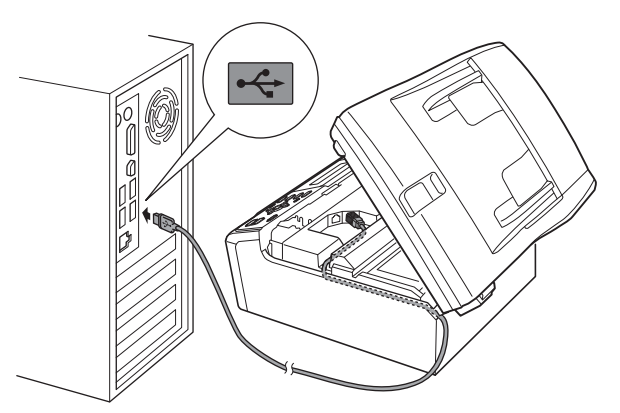

#### **IMPORTANTE**

**Compruebe que el cable no obstaculice el cierre de la cubierta, ya que se puede producir un error.**

**USB**

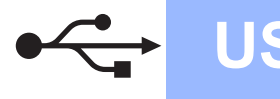

d Levante la cubierta del escáner para liberar el seguro inmovilizador  $\bigcirc$ .

Empuje suavemente el soporte de la cubierta del escáner hacia abajo @ y cierre la cubierta del escáner <sup>8</sup>.

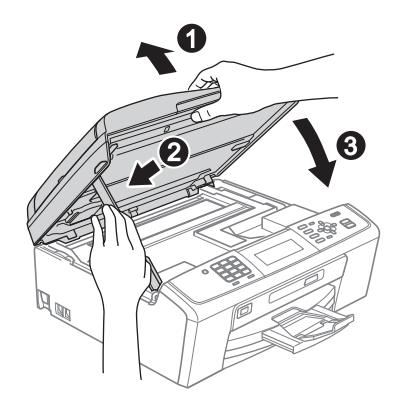

e La instalación continuará automáticamente. Las pantallas de instalación aparecerán una tras otra.

#### **IMPORTANTE**

**NO cancele ninguna de las pantallas durante la instalación. Pueden transcurrir varios segundos hasta que aparezcan todas las pantallas.**

# **Nota**

*Para Windows Vista® y Windows® 7, cuando aparezca la pantalla Seguridad de Windows, active la casilla de verificación y haga clic en Instalar para completar la instalación correctamente.*

- f Cuando se muestre la pantalla **Guías del usuario**, haga clic en **Ver manuales en la Web** si desea descargar los manuales y seguir las instrucciones en pantalla. También puede ver los manuales en el CD-ROM de la documentación.
- g Cuando aparezca la ventana **Registro en línea**, seleccione las opciones que desee y siga las instrucciones que irán apareciendo en pantalla.

**h** Si no desea establecer el equipo como impresora predeterminada, desactive la casilla de verificación **Establecer como impresora predeterminada**.

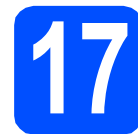

# **17 Finalización y reinicio**

**a** Haga clic en **Finalizar** para reiniciar el ordenador. Tras reiniciar el ordenador, deberá iniciar una

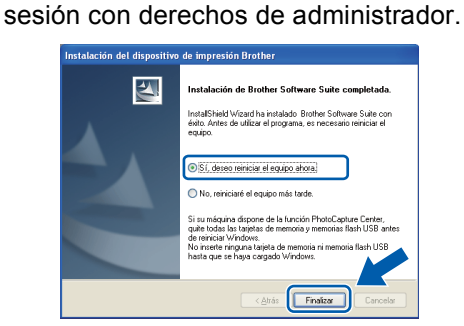

# **Nota**

- *Si aparece un mensaje de error durante la instalación del software, ejecute Diagnóstico de la Instalación que se encuentra en Inicio/Todos los programas/Brother/ MFC-JXXX (MFC-JXXX es el nombre de su modelo).*
- *En función de la configuración de seguridad, puede aparecer una ventana de un programa antivirus o de Seguridad de Windows al utilizar el equipo o su software. Permita que continúe la ejecución de la ventana.*
- b En la pantalla **Comprobar actualizaciones de firmware**, seleccione el ajuste de actualización del firmware que desee y haga clic en **Aceptar**.

## **Nota**

*Es necesario tener acceso a Internet para actualizar el firmware.*

Finalizar **La instalación ha finalizado.**

#### **Vaya a**

**Pase a Instalación de aplicaciones opcionales en la [página 34](#page-33-0).**

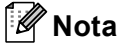

*XML Paper Specification Printer Driver XML Paper Specification Printer Driver es el controlador más apropiado cuando imprime a partir de las aplicaciones que utilizan los documentos de XML Paper Specification. Descargue la última versión del controlador accediendo al Brother Solutions Center en <http://solutions.brother.com/>*

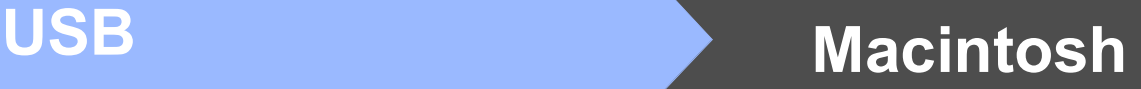

# <span id="page-12-0"></span>**Para usuarios de interfaz USB (Mac OS X 10.4.11, 10.5.x, 10.6.x)**

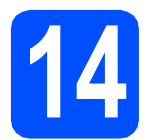

# **14 Antes de la instalación**

a Asegúrese de que el equipo está conectado a la alimentación y que el Macintosh está encendido. Debe iniciar una sesión con derechos de administrador.

#### *I* IMPORTANTE

- **Para obtener los controladores más actualizados e información sobre el sistema Mac OS X que utiliza, visite <http://solutions.brother.com/>**
- **Para usuarios de Mac OS X 10.4.0 a 10.4.10, actualice a Mac OS X 10.4.11 - 10.6.x.**

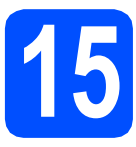

# **15 Conexión del cable USB**

#### **IMPORTANTE**

- **NO conecte el equipo a un puerto USB de un teclado o un hub USB sin alimentación eléctrica.**
- **Conecte el equipo directamente al Macintosh.**
- **a** Con las dos manos, utilice las hendiduras de plástico en ambos lados del equipo para levantar la cubierta del escáner hasta que quede inmovilizada firmemente en la posición abierta.

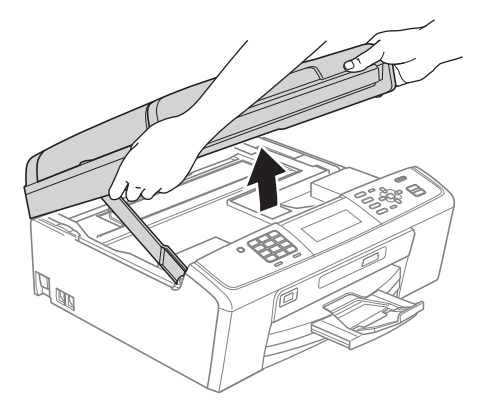

**b** Conecte el cable USB a la conexión USB marcada con el símbolo  $\leftarrow$ . Encontrará la entrada USB a la derecha en el interior del equipo, como se muestra en la ilustración.

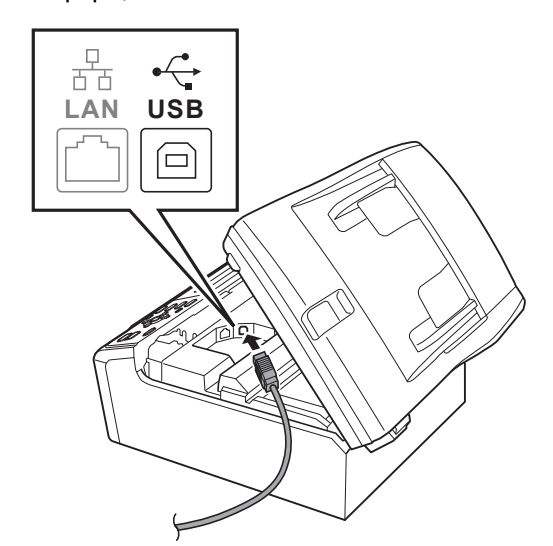

C Inserte con cuidado el cable USB por la ranura, como se indica a continuación, siguiendo por la ranura hacia la parte trasera del equipo. A continuación, conecte el cable al Macintosh.

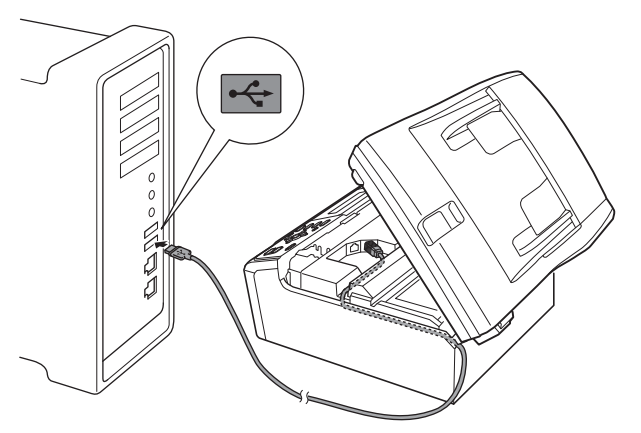

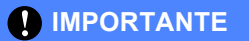

**Compruebe que el cable no obstaculice el cierre de la cubierta, ya que se puede producir un error.**

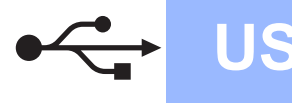

# **USB Macintosh**

d Levante la cubierta del escáner para liberar el seguro inmovilizador  $\bigcirc$ .

Empuje suavemente el soporte de la cubierta del escáner hacia abajo @ y cierre la cubierta del escáner <sup>8</sup>.

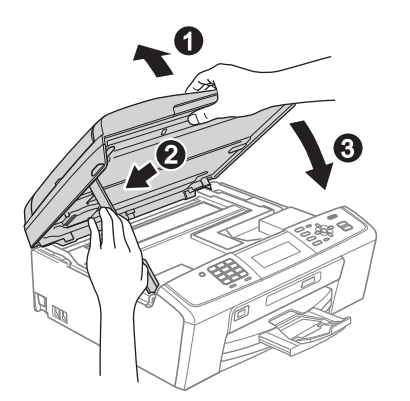

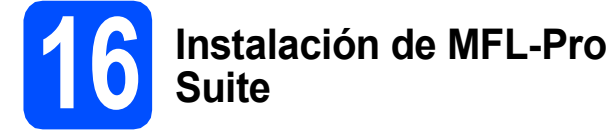

- **a** Inserte el CD-ROM de instalación adjunto en la unidad de CD-ROM.
- **b** Haga doble clic en el icono Start Here OSX para iniciar la instalación.

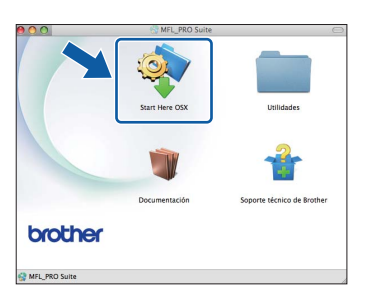

**C** Seleccione **Conexión Local** y haga clic en **Siguiente**. Siga las instrucciones que irán apareciendo en pantalla.

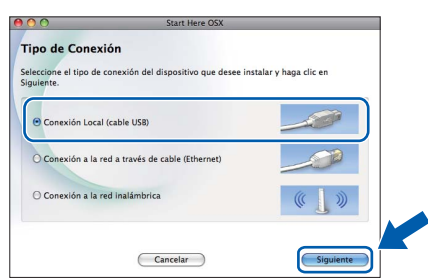

**d** Espere unos segundos a que el software se instale. Una vez finalizada la instalación, el software Brother buscará el dispositivo Brother.

 $\bullet$  Seleccione el equipo de la lista y, a continuación, haga clic en **OK**.

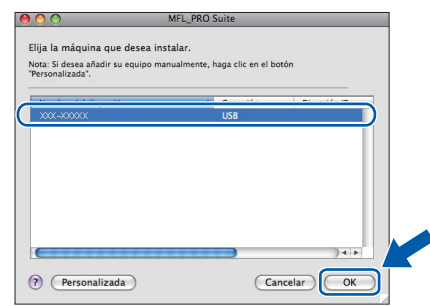

**f** Si aparece esta pantalla, haga clic en **Siguiente**.

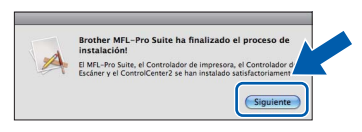

g Cuando aparezca la pantalla **Soporte técnico de Brother**, haga clic en **Cerrar** para finalizar la instalación o vaya al paso [17](#page-13-0).

# <span id="page-13-0"></span>**17** Descarga e instalación<br>**17** de Presto! PageManage **de Presto! PageManager**

Una vez instalado Presto! PageManager, Brother ControlCenter2 dispondrá de la capacidad de OCR. Con Presto! PageManager podrá escanear, compartir y organizar fácilmente fotografías y documentos.

a Haga clic en el icono **Presto! PageManager** para ir al sitio de descargas de Presto! PageManager y siga las instrucciones que irán apareciendo en pantalla.

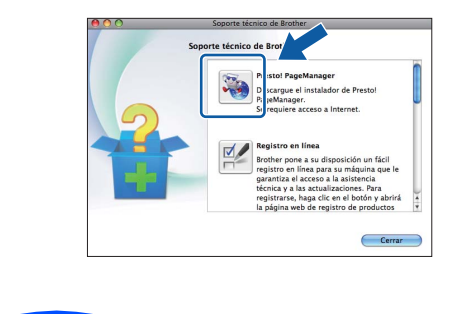

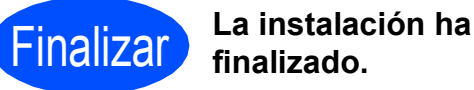

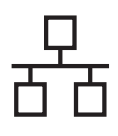

# <span id="page-14-0"></span>**Para usuarios de interfaz de red cableada (Windows® 2000 Professional/XP/XP Professional x64 Edition/ Windows Vista®/Windows® 7)**

<span id="page-14-2"></span><span id="page-14-1"></span>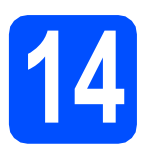

# **14 Antes de la instalación**

**a** Compruebe que el ordenador está encendido y que ha iniciado una sesión con derechos de administrador.

#### **IMPORTANTE**

- **Para obtener la información y los controladores más actualizados, visite <http://solutions.brother.com/>**
- **Si hay programas que se estén ejecutando, ciérrelos.**
- **Las pantallas pueden variar en función del sistema operativo que utilice.**

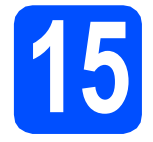

## **15 Conexión del cable de red**

**a** Con las dos manos, utilice las hendiduras de plástico en ambos lados del equipo para levantar la cubierta del escáner hasta que quede inmovilizada firmemente en la posición abierta.

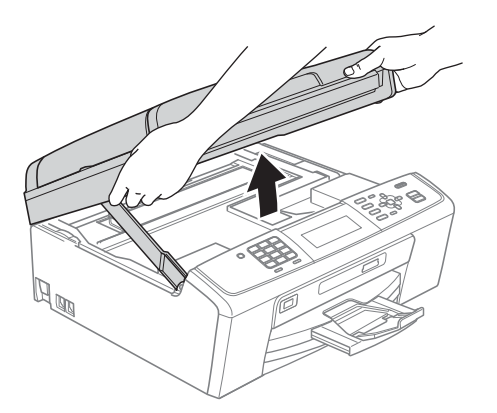

**b** Conecte el cable de red a la conexión LAN marcada con el símbolo **. Encontrará la** entrada LAN a la izquierda en el interior del equipo, como se muestra en la ilustración.

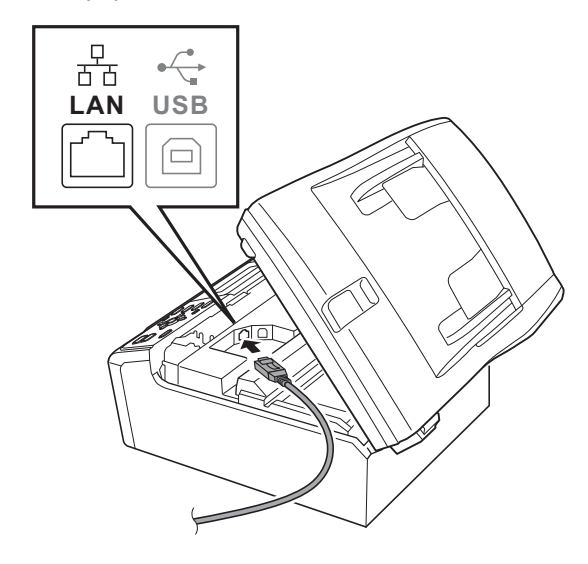

C Inserte con cuidado el cable de red por la ranura, como se indica a continuación, siguiendo por la ranura hacia la parte posterior del equipo. A continuación, conecte el cable a la red.

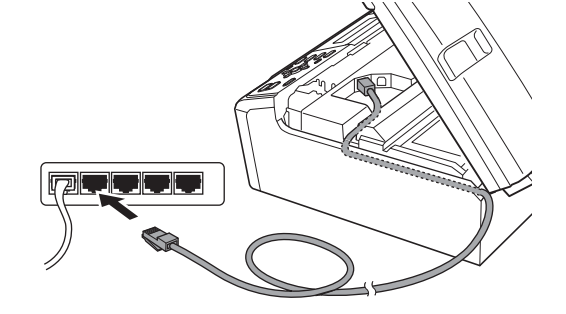

#### *IMPORTANTE*

**Compruebe que el cable no obstaculice el cierre de la cubierta, ya que se puede producir un error.**

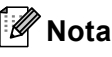

*Si se utilizan ambos cables, USB y LAN, insértelos en la ranura uno encima del otro.*

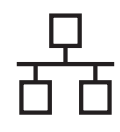

# Red cableada **Windows**<sup>®</sup>

d Levante la cubierta del escáner para liberar el seguro inmovilizador  $\bigcirc$ .

Empuje suavemente el soporte de la cubierta del escáner hacia abajo @ y cierre la cubierta del escáner <sup>8</sup>.

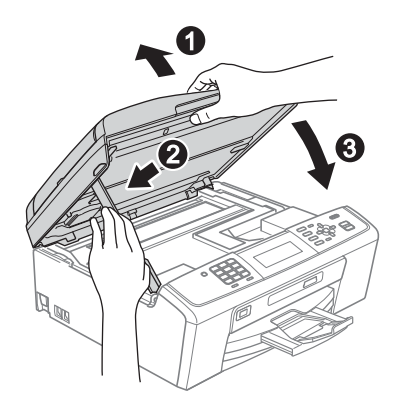

#### **IMPORTANTE**

**Si previamente ha configurado una red inalámbrica en su equipo y, a continuación, desea configurar una red cableada, deberá comprobar que el ajuste** I/F red **del equipo sea** LAN cableada**. La interfaz de red inalámbrica se desactivará con esta configuración.** 

**En el equipo, pulse Menú.**

**Pulse a o b para seleccionar** Red **y, a continuación, pulse OK.**

**Pulse a o b para seleccionar** I/F red **y, a continuación, pulse OK.**

**Pulse a o b para seleccionar** LAN cableada **y, a continuación, pulse OK.**

**Pulse Detener/Salir.**

<span id="page-15-2"></span><span id="page-15-1"></span>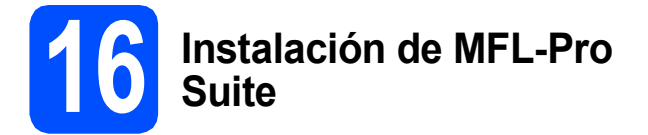

**a** Inserte el CD-ROM de instalación adjunto en la unidad de CD-ROM. Si aparece la pantalla Nombre del modelo, seleccione su equipo. Si aparece la pantalla Idioma, seleccione el idioma de su preferencia.

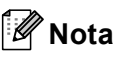

*Si la pantalla Brother no aparece automáticamente, vaya a Mi PC (PC), haga doble clic en el icono CD-ROM y, a continuación, haga doble clic en start.exe.*

<span id="page-15-0"></span>**D** De este modo, aparece el menú superior del CD-ROM. Haga clic en **Instalación MFL-Pro Suite** y, a continuación, en **Sí** si acepta los contratos de licencia. Siga las instrucciones que irán apareciendo en pantalla.

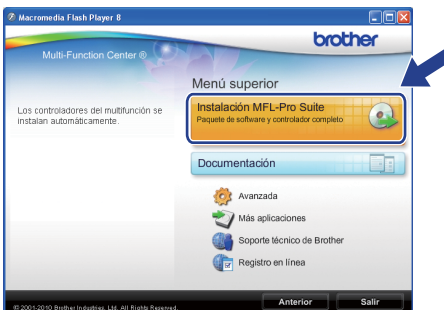

#### ĪØ **Nota**

*• Cuando aparezca esta pantalla, haga clic en Aceptar y reinicie el ordenador.*

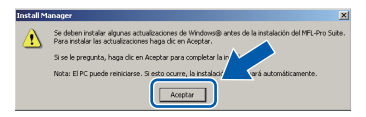

- *Si la instalación no continúa automáticamente, abra el menú superior otra vez. Para ello, extraiga y vuelva a introducir el CD-ROM o haga doble clic en el programa start.exe que se encuentra en la carpeta raíz y continúe a partir del paso* [b](#page-15-0) *para instalar el software MFL-Pro Suite.*
- *Para Windows Vista® y Windows® 7, cuando aparezca la pantalla Control de cuentas de usuario, haga clic en Permitir o en Sí.*
- c Seleccione **Conexión a la red a través de cable** y haga clic en **Siguiente**.

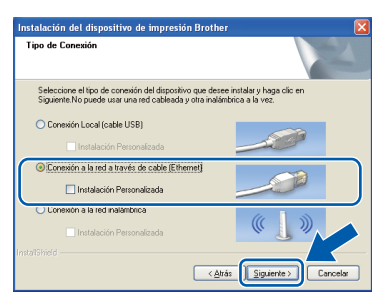

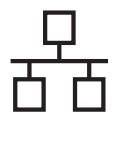

Cuando aparezca esta pantalla, seleccione **Cambie la configuración de puertos del cortafuegos para permitir la conexión en red y continúe con la instalación. (Recomendado)** y haga clic en **Siguiente**. (No para usuarios de Windows® 2000)

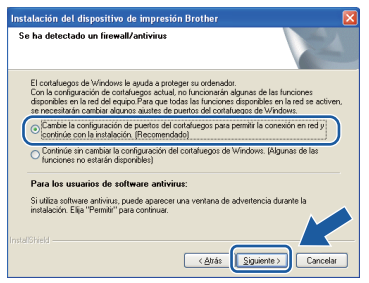

Si está utilizando un software cortafuegos personal o firewall distinto del cortafuegos personal o firewall de Windows® o este último está desactivado, aparecerá esta pantalla.

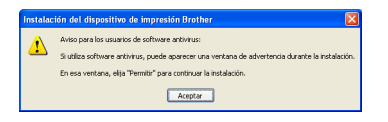

Consulte las instrucciones que se proporcionan con su software cortafuegos personal o firewall para obtener información sobre cómo agregar los siguientes puertos de red.

- Para el escaneado en red, agregue el puerto UDP 54925.
- Para la recepción PC-FAX en red, agregue el puerto UDP 54926.
- Si sigue teniendo problemas con la conexión de red, agregue el puerto UDP 137.

## **Nota**

*• Si hay varios equipos conectados a la red, seleccione el equipo de la lista y, a continuación, haga clic en Siguiente. Esta ventana no aparecerá si solo hay un equipo conectado a la red. Se seleccionará de forma automática.*

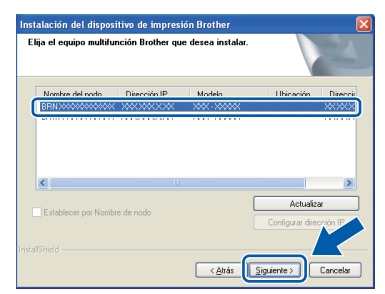

*• Si el equipo no está configurado para su uso en red, aparece la siguiente pantalla.*

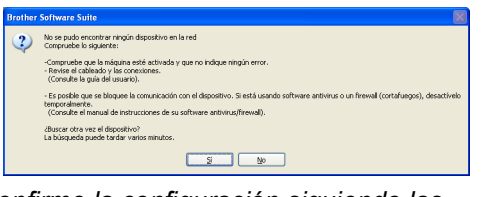

*Confirme la configuración siguiendo las instrucciones que aparecen en pantalla.* e La instalación de los controladores de Brother se iniciará automáticamente. Las pantallas de instalación aparecen una tras otra.

#### **IMPORTANTE**

**NO cancele ninguna de las pantallas durante la instalación. Pueden transcurrir varios segundos hasta que aparezcan todas las pantallas.**

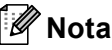

*Para Windows Vista® y Windows® 7, cuando aparezca la pantalla Seguridad de Windows, active la casilla de verificación y haga clic en Instalar para completar la instalación correctamente.*

- f Cuando se muestre la pantalla **Guías del usuario**, haga clic en **Ver manuales en la Web** si desea descargar los manuales y seguir las instrucciones en pantalla. También puede ver los manuales en el CD-ROM de la documentación.
- g Cuando aparezca la ventana **Registro en línea**, seleccione las opciones que desee y siga las instrucciones que irán apareciendo en pantalla.
- **h** Si no desea establecer el equipo como impresora predeterminada, desactive la casilla de verificación **Establecer como impresora predeterminada**.

#### 17

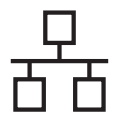

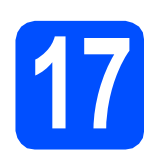

# **17 Finalización y reinicio**

**a** Haga clic en **Finalizar** para reiniciar el ordenador. Tras reiniciar el ordenador, deberá iniciar una sesión con derechos de administrador.

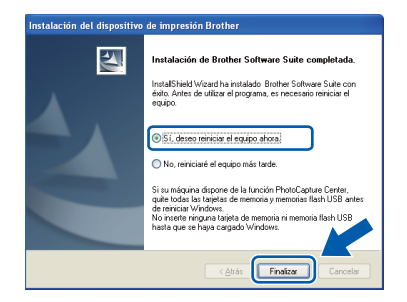

### **Nota**

- *Si aparece un mensaje de error durante la instalación del software, ejecute Diagnóstico de la Instalación que se encuentra en Inicio/Todos los programas/Brother/ MFC-JXXX (MFC-JXXX es el nombre de su modelo).*
- *En función de la configuración de seguridad, puede aparecer una ventana de un programa antivirus o de Seguridad de Windows al utilizar el equipo o su software. Permita que continúe la ejecución de la ventana.*
- b En la pantalla **Comprobar actualizaciones de firmware**, seleccione el ajuste de actualización del firmware que desee y haga clic en **Aceptar**.

#### **Nota**

*Es necesario tener acceso a Internet para actualizar el firmware.*

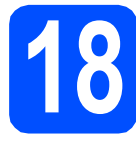

#### **18 Instalación de MFL-Pro Suite en otros ordenadores (si fuera necesario)**

Si desea utilizar el equipo con varios ordenadores en la red, instale MFL-Pro Suite en cada uno de ellos. Vaya al paso [16](#page-15-1) en la [página 16.](#page-15-2) Consulte también el paso [14](#page-14-1) en la [página 15](#page-14-2) antes de la instalación.

# **Nota**

#### *Licencia de red (Windows®)*

*Este producto incluye una licencia de PC para 2 usuarios como máximo. Esta licencia permite la instalación del software MFL-Pro Suite, que incluye ScanSoft™ PaperPort™11SE, en dos ordenadores de la red como máximo. Si desea utilizar más de dos ordenadores con ScanSoft™ PaperPort™11SE instalado, deberá adquirir Brother NL-5, que es un paquete de varios contratos de licencia de PC para cinco usuarios adicionales como máximo. Para adquirir el paquete NL-5, póngase en contacto con su distribuidor de Brother autorizado o con el servicio de atención al cliente de Brother.*

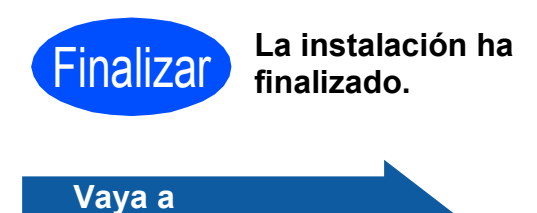

**Pase a Instalación de aplicaciones opcionales en la [página 34](#page-33-0).**

#### **Nota**

- *Si especifica una dirección IP para el equipo, deberá configurar el método de inicio como estático utilizando el panel de control. Para obtener información adicional, consulte la* Guía del usuario en red *incluida en el CD-ROM de la documentación.*
- *• XML Paper Specification Printer Driver XML Paper Specification Printer Driver es el controlador más apropiado cuando imprime a partir de las aplicaciones que utilizan los documentos de XML Paper Specification. Descargue la última versión del controlador accediendo al Brother Solutions Center en <http://solutions.brother.com/>*

# <span id="page-18-0"></span>**Para usuarios de interfaz de red cableada (Mac OS X 10.4.11, 10.5.x, 10.6.x)**

<span id="page-18-2"></span><span id="page-18-1"></span>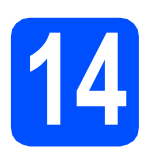

# **14 Antes de la instalación**

**a** Asegúrese de que el equipo está conectado a la alimentación y que el Macintosh está encendido. Debe iniciar una sesión con derechos de administrador.

#### **IMPORTANTE**

- **Para obtener los controladores más actualizados e información sobre el sistema Mac OS X que utiliza, visite <http://solutions.brother.com/>**
- **Para usuarios de Mac OS X 10.4.0 a 10.4.10, actualice a Mac OS X 10.4.11 - 10.6.x.**
- **Si previamente ha configurado una red inalámbrica en su equipo y, a continuación, desea configurar una red cableada, deberá comprobar que el ajuste** I/F red **del equipo sea** LAN cableada**. La interfaz de red inalámbrica se desactivará con esta configuración.**

**En el equipo, pulse Menú.**

**Pulse a o b para seleccionar** Red **y pulse OK. Pulse a o b para seleccionar** I/F red **y pulse OK.**

**Pulse a o b para seleccionar** LAN cableada **y pulse OK.**

**Pulse Detener/Salir.**

## **15 Conexión del cable de red**

**a** Con las dos manos, utilice las hendiduras de plástico en ambos lados del equipo para levantar la cubierta del escáner hasta que quede inmovilizada firmemente en la posición abierta.

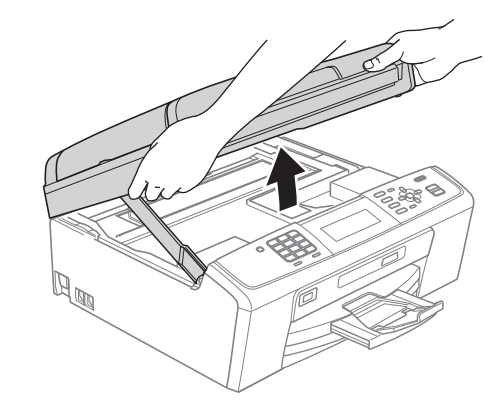

**b** Conecte el cable de red a la conexión LAN marcada con el símbolo  $\frac{P}{R}$ . Encontrará la entrada LAN a la izquierda en el interior del equipo, como se muestra en la ilustración.

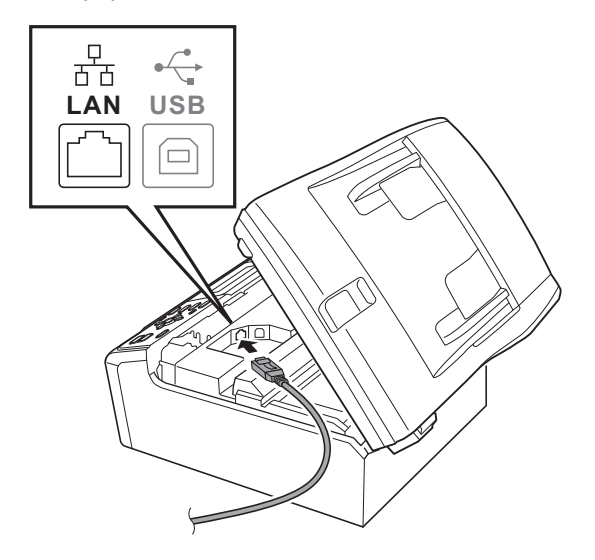

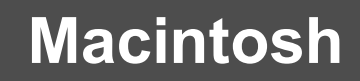

# Red cableada **Macintosh**

C Inserte con cuidado el cable de red por la ranura, como se indica a continuación, siguiendo por la ranura hacia la parte posterior del equipo. A continuación, conecte el cable a la red.

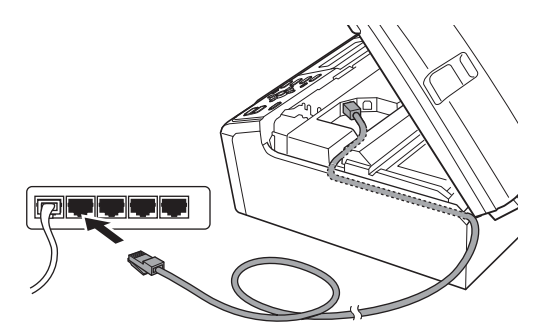

#### **IMPORTANTE**

**Compruebe que el cable no obstaculice el cierre de la cubierta, ya que se puede producir un error.**

#### **Nota**

*Si se utilizan ambos cables, USB y LAN, insértelos en la ranura uno encima del otro.*

d Levante la cubierta del escáner para liberar el seguro inmovilizador  $\bigcirc$ . Empuje suavemente el soporte de la cubierta

del escáner hacia abajo @ y cierre la cubierta del escáner <sup>8</sup>.

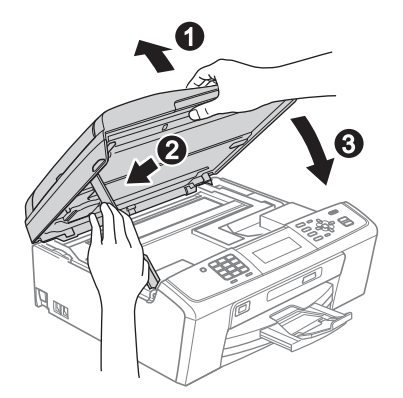

# <span id="page-19-1"></span><span id="page-19-0"></span>**16 Instalación de MFL-Pro Suite**

- **a** Inserte el CD-ROM de instalación adjunto en la unidad de CD-ROM.
- **b** Haga doble clic en el icono **Start Here OSX** para iniciar la instalación.

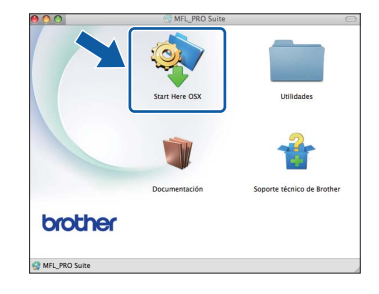

c Seleccione **Conexión a la red a través de cable** y haga clic en **Siguiente**. Siga las instrucciones que irán apareciendo en pantalla.

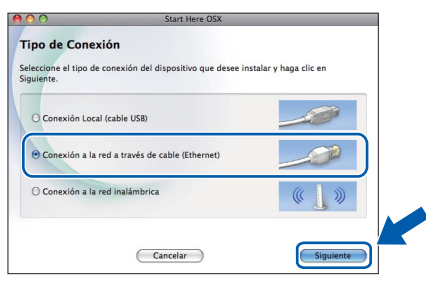

- **d** Espere unos segundos a que el software se instale. Una vez finalizada la instalación, el software Brother buscará el dispositivo Brother.
- e Si el equipo está configurado para su uso en red, seleccione el equipo de la lista y, a continuación, haga clic en **OK**.

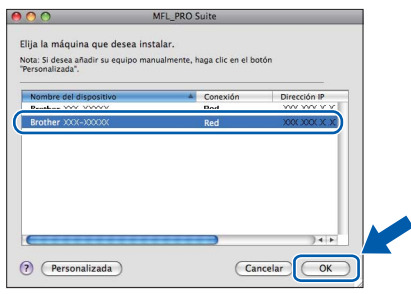

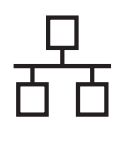

# Red cableada **Macintosh**

## **Nota**

- *Si el equipo no está configurado para su uso en red, confirme los ajustes de red.*
- *Si aparece esta pantalla, haga clic en OK.*

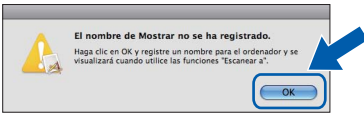

*Especifique un nombre para el ordenador Macintosh en Nombre de ordenador con una longitud que no supere los 15 caracteres y haga clic en OK. Vaya al paso* [f](#page-20-0)*.*

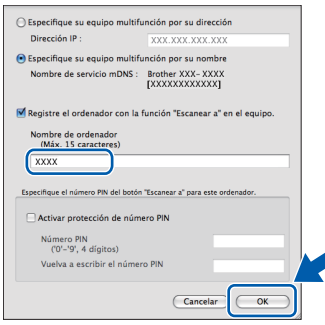

*El nombre especificado aparecerá en la pantalla LCD del equipo al pulsar la tecla ESCÁNER y seleccionar una opción de escaneado. (Para obtener información adicional, consulte* Escaneado en red (Para modelos con capacidad de red integrada) *en la*  Guía del usuario de software *incluida en el CD-ROM de la documentación).*

<span id="page-20-0"></span>Si aparece esta pantalla, haga clic en **Siguiente**.

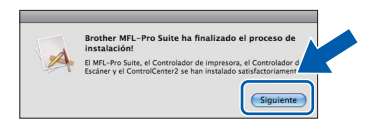

g Cuando aparezca la pantalla **Soporte técnico de Brother**, haga clic en **Cerrar** para finalizar la instalación o vava al paso [17](#page-20-1).

<span id="page-20-1"></span>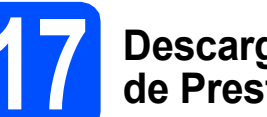

# **17 Descarga e instalación de Presto! PageManager**

Una vez instalado Presto! PageManager, Brother ControlCenter2 dispondrá de la capacidad de OCR. Con Presto! PageManager podrá escanear, compartir y organizar fácilmente fotografías y documentos.

a Haga clic en el icono **Presto! PageManager** para ir al sitio de descargas de Presto! PageManager y siga las instrucciones que irán apareciendo en pantalla.

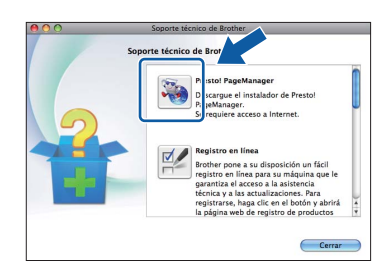

## **18 Instalación de MFL-Pro Suite en otros ordenadores (si fuera necesario)**

Si desea utilizar el equipo con varios ordenadores en la red, instale MFL-Pro Suite en cada uno de ellos. Vaya al paso [16](#page-19-0) en la [página 20.](#page-19-1) Consulte también el paso [14](#page-18-1) en la [página 19](#page-18-2) antes de la instalación.

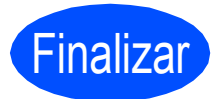

Finalizar **La instalación ha finalizado.**

# **Nota**

*Si especifica una dirección IP para el equipo, deberá configurar el método de inicio como estático utilizando el panel de control. Para obtener información adicional, consulte la* Guía del usuario en red *incluida en el CD-ROM de la documentación.*

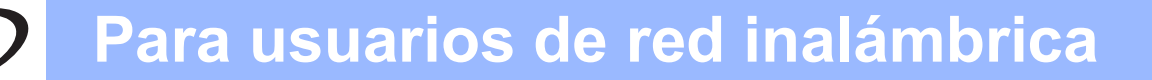

# <span id="page-21-0"></span>**Para usuarios de interfaz de red inalámbrica**

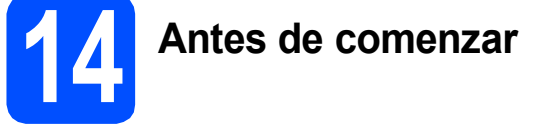

Primero, debe configurar los ajustes de red inalámbrica del equipo para establecer la comunicación con un punto de acceso de red/enrutador de red. Una vez configurado el equipo para establecer la comunicación con un punto de acceso/enrutador, los ordenadores de la red dispondrán de acceso al equipo. Para poder utilizar el equipo desde estos ordenadores, deberá instalar los controladores y el software. Los pasos siguientes le orientarán a través del proceso de configuración e instalación.

Para obtener resultados óptimos de impresión normal diaria de documentos, coloque el equipo Brother lo más cerca posible de un punto de acceso de red/enrutador evitando todo tipo de obstáculos. Los objetos de gran tamaño y las paredes entre los dos dispositivos, así como las interferencias producidas por otros dispositivos electrónicos, pueden influir en la velocidad de transferencia de datos de los documentos.

Teniendo en cuenta estos factores, es posible que la conexión inalámbrica no sea el mejor método de conexión para todos los tipos de documentos y aplicaciones. Si imprime archivos de gran tamaño, como documentos de varias páginas con texto mixto y gráficos de gran tamaño, es recomendable utilizar una red Ethernet con cable para obtener una transferencia de datos más rápida o USB para obtener la máxima velocidad.

Aunque el equipo Brother MFC-J615W se puede usar tanto en una red cableada como en una red inalámbrica, solo puede emplearse uno de los métodos de conexión cada vez.

#### **IMPORTANTE**

**Si ha configurado previamente los ajustes inalámbricos del equipo, deberá restablecer los ajustes de red (LAN) antes de poder configurar de nuevo los ajustes inalámbricos. En el equipo, pulse Menú. Pulse a o b para seleccionar** Red **y pulse OK. Pulse a o b para seleccionar** Restaurar red **y, a continuación, pulse OK. Pulse 1 dos veces para seleccionar** Sí **y aceptar el cambio.** 

Las instrucciones siguientes son para el modo de infraestructura (conectado a un ordenador mediante un punto de acceso/enrutador).

#### **Modo de infraestructura**

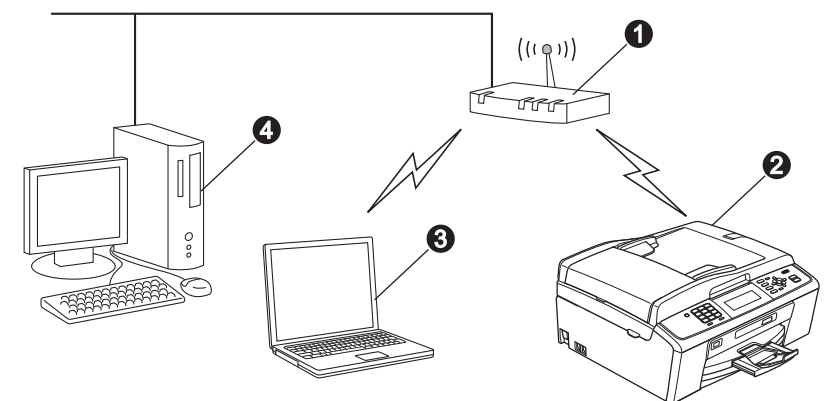

**O** Punto de acceso/enrutador

 $\ddot{\textbf{e}}$  Equipo de red inalámbrica (su equipo)

**@** Ordenador con capacidad inalámbrica conectado al punto de acceso/enrutador

d Ordenador cableado conectado al punto de acceso/enrutador

**Asegúrese de que la configuración de red inalámbrica del equipo coincide con el punto de acceso/enrutador.**

### **Nota**

*Para configurar el equipo en modo Ad-hoc (conectado a un ordenador con capacidad inalámbrica sin un punto de acceso/enrutador), puede encontrar instrucciones en la* Guía del usuario en red *incluida en el CD-ROM de la documentación.*

*También puede descargar la* Guía del usuario en red *siguiendo las instrucciones que se indican a continuación. 1 Encienda el ordenador. Inserte el CD-ROM de instalación en la unidad de CD-ROM. Para Windows®:*

*2 Seleccione el modelo y el idioma. De este modo, aparece el menú superior del CD-ROM.*

*3 Haga clic en Documentación y siga las instrucciones que irán apareciendo en pantalla. Para Macintosh:*

*2 Haga doble clic en Documentación y siga las instrucciones que irán apareciendo en pantalla.*

<span id="page-22-2"></span><span id="page-22-0"></span>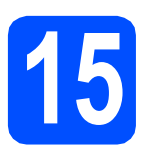

# **15 Confirme el entorno de red (modo de infraestructura)**

Las siguientes instrucciones ofrecerán dos métodos para instalar el equipo Brother en un entorno de red inalámbrica.

<span id="page-22-1"></span>a Si el punto de acceso inalámbrico/enrutador no es compatible con Wi-Fi Protected Setup (WPS) o AOSS™, **anote la configuración de red inalámbrica** del punto de acceso inalámbrico/enrutador en el área siguiente.

#### **1** IMPORTANTE

**No se ponga en contacto con el servicio de atención al cliente de Brother para recibir asistencia sin disponer de la información de seguridad inalámbrica. No podemos ayudarle a localizar su configuración de seguridad de la red.**

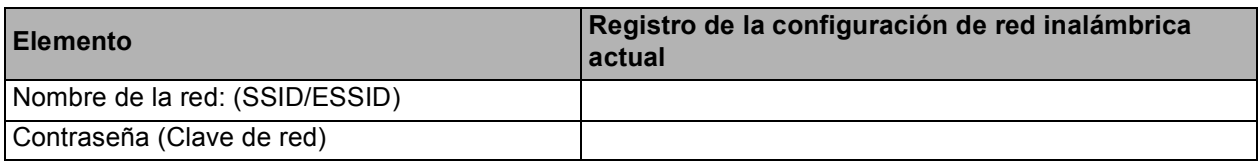

\* La contraseña también puede describirse como la clave de red, clave de seguridad o clave de encriptación.

#### **Nota**

*Si desconoce esta información (nombre de la red (SSID/ESSID) y contraseña (clave de red)), no podrá continuar con la configuración inalámbrica.*

*Cómo encuentro esta información (nombre de la red (SSID/ESSID) y contraseña (clave de red))*

- *1) Debe consultar la documentación suministrada con el punto de acceso inalámbrico/enrutador.*
- *2) El nombre inicial de la red podría ser el nombre del fabricante o el nombre del modelo.*
- *3) Si desconoce la información de seguridad, consulte al fabricante del enrutador, al administrador del sistema o al proveedor de Internet.*

#### **Vaya a [página 24](#page-23-0)**

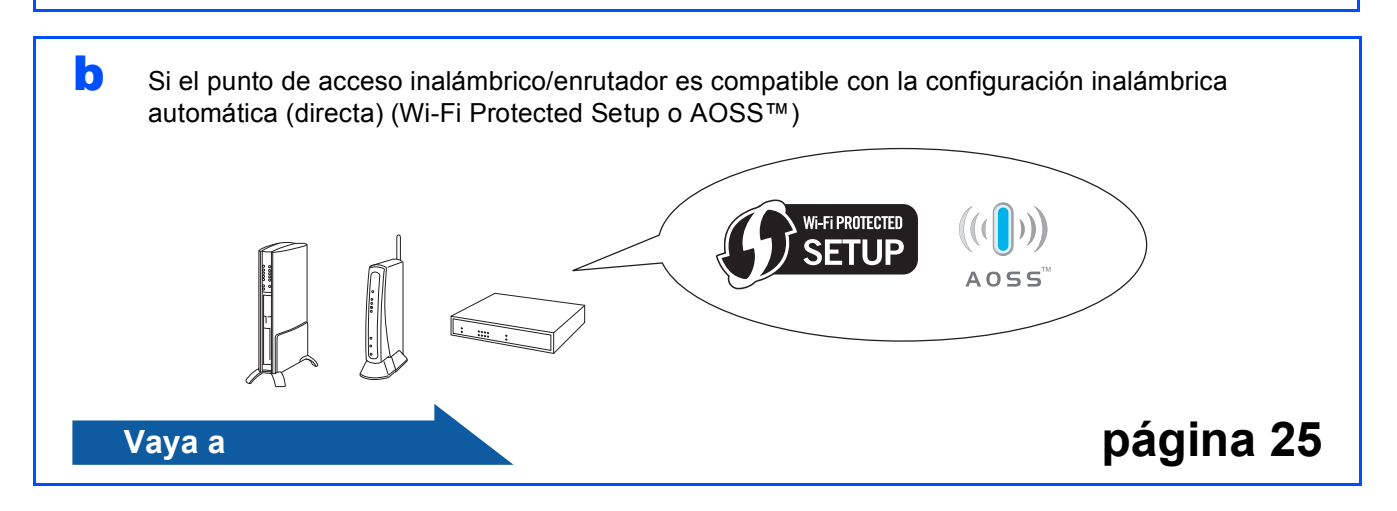

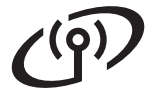

# **Conexión del equipo Brother a la red inalámbrica**

## <span id="page-23-0"></span>**16** Configuración de los<br>**16** ajustes inalámbricos<br>(configuración **ajustes inalámbricos (configuración inalámbrica típica en el modo de infraestructura)**

<span id="page-23-1"></span>a En el equipo pulse **Menú**. Pulse  $\triangle$  o  $\nabla$  para seleccionar Red y pulse OK. Pulse  $\blacktriangle$  o  $\nabla$  para seleccionar WLAN y pulse OK. Pulse **A** o **▼** para seleccionar Conf.Asistente y pulse **OK**. Cuando se muestre La I/F red cambia a inalámbrica. pulse **OK** para aceptar. Se iniciará el asistente de configuración inalámbrica. Para cancelar, pulse **Detener/Salir**.

**b** El equipo buscará los SSID disponibles. Si se muestra una lista de SSID, utilice las teclas a o ▼ para seleccionar el SSID que anotó en el paso [15](#page-22-0)*-*[a](#page-22-1) en la [página 23](#page-22-0) y, a continuación, pulse **OK**. Si está utilizando un método de autenticación y encriptación que requiere una [c](#page-23-2)ontraseña (clave de red), vaya a c.

> Si el método de autenticación es Sistema abierto y el modo de encriptación es Ninguno, vaya a [d](#page-23-3).

# **Nota**

*Tardará unos segundos en visualizar una lista de SSID disponibles.*

*Si no aparece una lista de SSID, asegúrese de que el punto de acceso está activado. Acerque el equipo al punto de acceso y pruebe a iniciarlo nuevamente desde* [a](#page-23-1)*.*

Si el punto de acceso está configurado para que no se realice el multienvío de SSID, tendrá que agregar el nombre de SSID manualmente. Para obtener información detallada, consulte la *Guía del usuario en red* incluida en el CD-ROM de la documentación.

<span id="page-23-2"></span>C Introduzca la contraseña (clave de red) anotada en el paso [15](#page-22-0)**-**[a](#page-22-1) en la [página 23](#page-22-0)  mediante el teclado de marcación para seleccionar cada letra o número.

> Por ejemplo, para introducir la letra a, pulse la tecla **2** en el teclado de marcación una vez. Para introducir el número 3, pulse la tecla **3** en el teclado de marcación siete veces.

> Las letras aparecen en este orden: minúsculas, mayúsculas y números. Puede utilizar las teclas  $\blacktriangleleft y \blacktriangleright$  para desplazar el cursor hacia la izquierda y hacia la derecha. (Para obtener más información, consulte *[Introducción de texto para ajustes inalámbricos](#page-34-0)* [en la página 35](#page-34-0)).

Pulse **OK** cuando haya introducido todos los caracteres y, a continuación, pulse **1** para seleccionar Sí y aplicar la configuración.

<span id="page-23-3"></span>**d** El equipo intentará conectarse a la red inalámbrica utilizando la información especificada. La conexión a la red inalámbrica puede tardar unos minutos.

- e En la pantalla LCD aparecerá un mensaje sobre el resultado de la conexión durante 60 segundos y se imprimirá automáticamente un informe de LAN inalámbrica. Si se produce un fallo de conexión, compruebe el código de error en el informe impreso y consulte *[Solución](#page-25-0)  de problemas* [en la página 26](#page-25-0).
- **La configuración inalámbrica ha**  OK! **finalizado. Un indicador de cuatro niveles en la parte inferior de la pantalla LCD del equipo mostrará la intensidad de la señal inalámbrica de su punto de acceso/enrutador.**

**Para instalar MFL-Pro Suite, continúe a partir del paso** 17**.**

#### **Para usuarios de Windows®:**

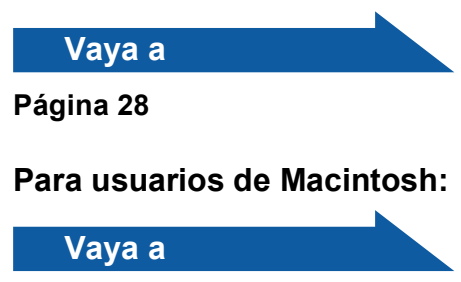

# **Para usuarios de red inalámbrica**

### <span id="page-24-0"></span>**16** Configuración de los<br>**16** ajustes inalámbricos de la método de **ajustes inalámbricos con el método de configuración inalámbrica automática (directa)**

a Confirme que el punto de acceso inalámbrico/enrutador tiene el símbolo de Wi-Fi Protected Setup o AOSS™, como se muestra a continuación.

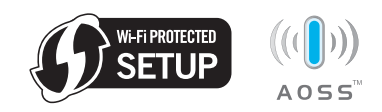

- **b** Coloque el equipo Brother dentro del alcance de un punto de acceso/enrutador Wi-Fi Protected Setup o AOSS™. El alcance puede variar en función del entorno. Consulte las instrucciones que se proporcionan con el punto de acceso/enrutador.
- c Pulse el botón Wi-Fi Protected Setup o AOSS™ en el punto de acceso inalámbrico/enrutador. Consulte la guía de usuario del punto de acceso inalámbrico/enrutador para obtener instrucciones.

#### d En el equipo pulse **Menú**. Pulse  $\triangle$  o  $\nabla$  para seleccionar Red y pulse OK. Pulse  $\triangle$  o  $\nabla$  para seleccionar WLAN y pulse OK. Pulse **A** o **▼** para seleccionar WPS/AOSS y pulse **OK**. Cuando se muestre La I/F red cambia a

inalámbrica. pulse **OK** para aceptar. Se iniciará el asistente de configuración inalámbrica.

Esta función detectará automáticamente qué modo (Wi-Fi Protected Setup o AOSS™) utiliza el punto de acceso para configurar el equipo.

# **Nota**

*Si el punto de acceso inalámbrico/enrutador es compatible con Wi-Fi Protected Setup (método PIN) y desea configurar el equipo con el método PIN (número de identificación personal), consulte*  Uso del método PIN de Wi-Fi Protected Setup *en la* Guía del usuario en red *incluida en el CD-ROM.*

- e En la pantalla LCD aparecerá un mensaje sobre el resultado de la conexión durante 60 segundos y se imprimirá automáticamente un informe de LAN inalámbrica. Si se produce un fallo de conexión, compruebe el código de error en el informe impreso y consulte *[Solución](#page-25-0)  de problemas* [en la página 26](#page-25-0).
- $OK!$

**La configuración inalámbrica ha finalizado. Un indicador de cuatro niveles en la parte inferior de la pantalla LCD del equipo mostrará la intensidad de la señal inalámbrica de su punto de acceso/enrutador.**

**Para instalar MFL-Pro Suite, continúe a partir del paso** 17**.**

#### **Para usuarios de Windows®:**

**Vaya a**

**Página [28](#page-27-0)**

#### **Para usuarios de Macintosh:**

**Vaya a**

**Página [32](#page-31-0)**

# <span id="page-25-0"></span>**Solución de problemas**

#### **IMPORTANTE**

**No se ponga en contacto con el servicio de atención al cliente de Brother para recibir asistencia sin disponer de la información de seguridad inalámbrica. No podemos ayudarle a localizar su configuración de seguridad de la red.**

#### <span id="page-25-1"></span>**Cómo puedo encontrar la información de seguridad inalámbrica (SSID y clave de red)**

- 1) Debe consultar la documentación suministrada con el punto de acceso inalámbrico/enrutador.
- 2) El nombre inicial de la red podría ser el nombre del fabricante o el nombre del modelo.
- 3) Si desconoce la información de seguridad, consulte al fabricante del enrutador, al administrador del sistema o al proveedor de Internet.

\* La clave de red también puede describirse como la contraseña, clave de seguridad o clave de encriptación.

## **Informe de LAN inalámbrica**

Si el informe de LAN inalámbrica impreso muestra que se ha producido un fallo de conexión, compruebe el código de error en el informe impreso y consulte las instrucciones siguientes.

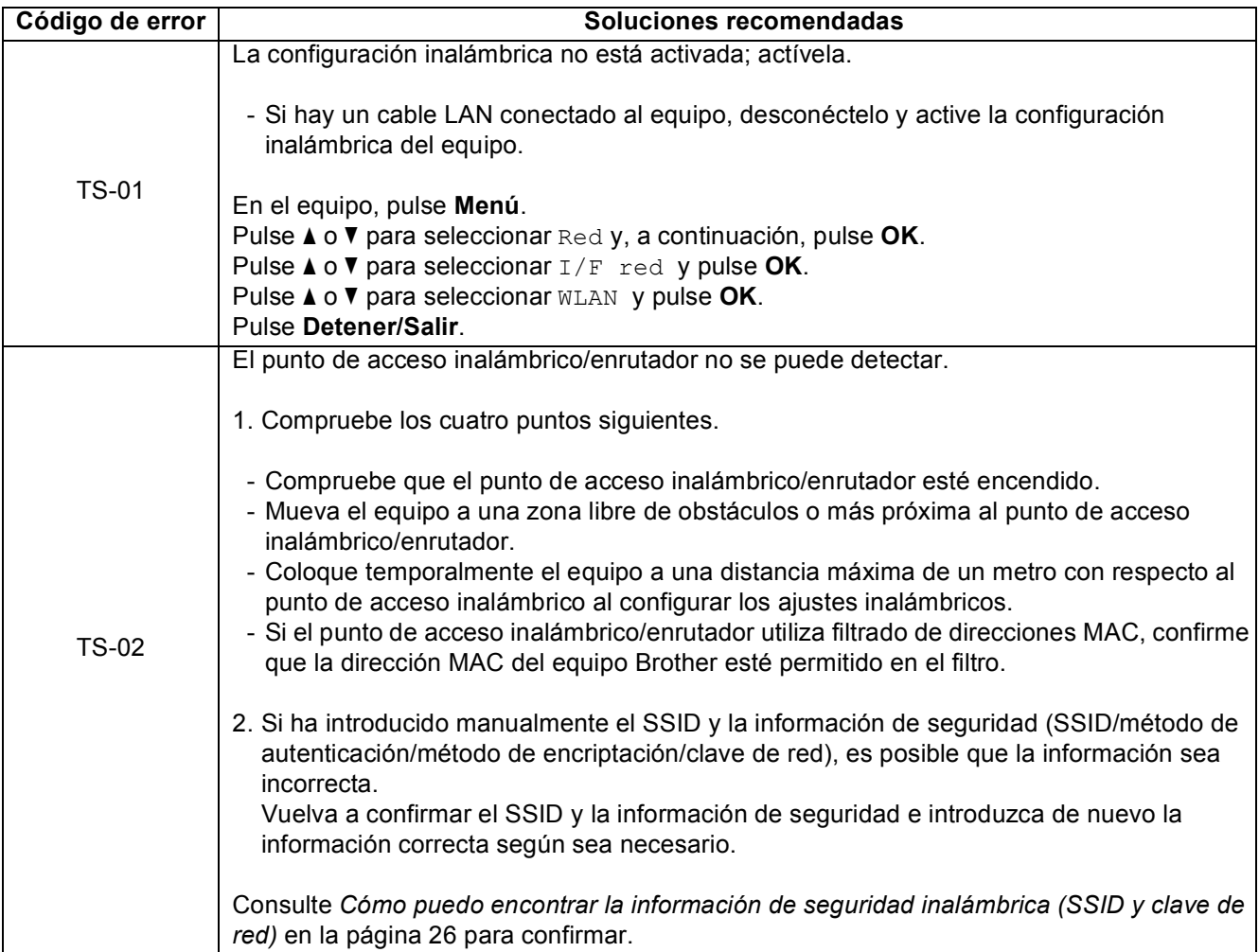

#### **Para usuarios de red inalámbrica**  $(9)$

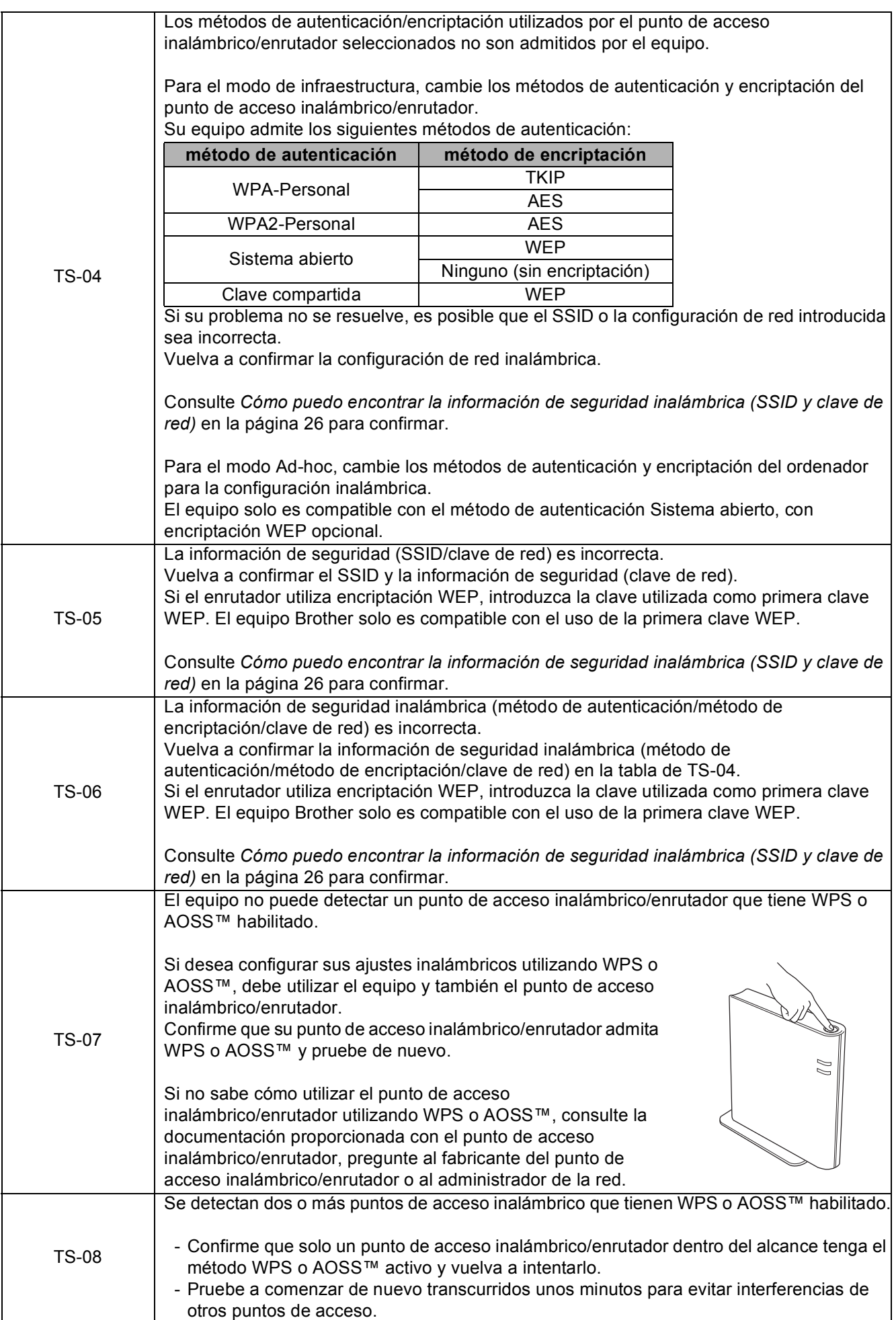

Red inalámbrica **Red inalámbrica**

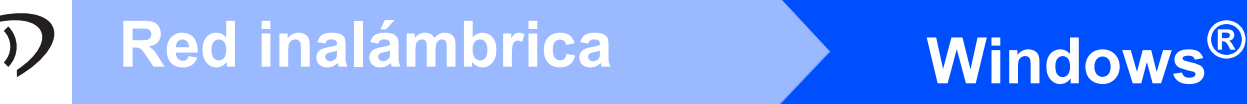

# <span id="page-27-0"></span>**Instalación de los controladores y el software (Windows® 2000 Professional/XP/XP Professional x64 Edition/ Windows Vista®/Windows® 7)**

<span id="page-27-2"></span>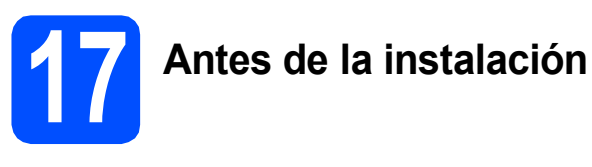

**a** Compruebe que el ordenador está encendido y que ha iniciado una sesión con derechos de administrador.

#### *IMPORTANTE*

- **Para obtener la información y los controladores más actualizados, visite <http://solutions.brother.com/>**
- **Si hay programas que se estén ejecutando, ciérrelos.**
- **Las pantallas pueden variar en función del sistema operativo que utilice.**

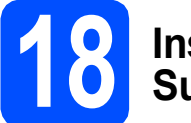

# **18 Instalación de MFL-Pro Suite**

**a** Inserte el CD-ROM de instalación adjunto en la unidad de CD-ROM. Si aparece la pantalla Nombre del modelo, seleccione su equipo. Si aparece la pantalla Idioma, seleccione el idioma de su preferencia.

# **Nota**

*Si la pantalla Brother no aparece automáticamente, vaya a Mi PC (PC), haga doble clic en el icono CD-ROM y, a continuación, haga doble clic en start.exe.*

<span id="page-27-1"></span>**D** De este modo, aparece el menú superior del CD-ROM. Haga clic en **Instalación MFL-Pro Suite** y, a continuación, en **Sí** si acepta los contratos de licencia. Siga las instrucciones que irán apareciendo en pantalla.

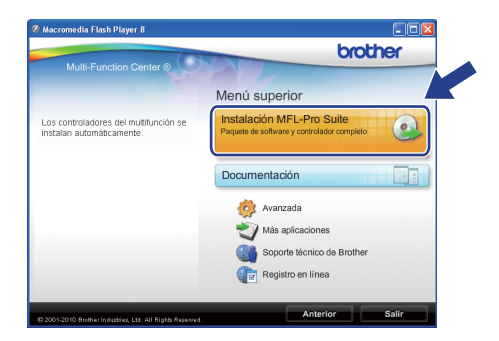

#### **Nota**

*• Cuando aparezca esta pantalla, haga clic en Aceptar y reinicie el ordenador.*

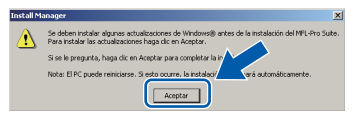

- *Si la instalación no continúa automáticamente, abra el menú superior otra vez. Para ello, extraiga y vuelva a introducir el CD-ROM o haga doble clic en el programa start.exe que se encuentra en la carpeta raíz y continúe a partir del paso* [b](#page-27-1) *para instalar el software MFL-Pro Suite.*
- *Para Windows Vista® y Windows® 7, cuando aparezca la pantalla Control de cuentas de usuario, haga clic en Permitir o en Sí.*

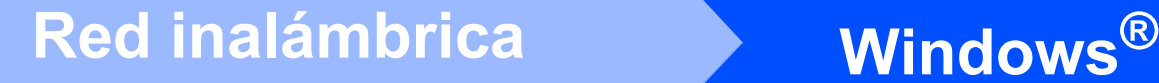

Seleccione **Conexión a la red inalámbrica** y, a continuación, haga clic en **Siguiente**.

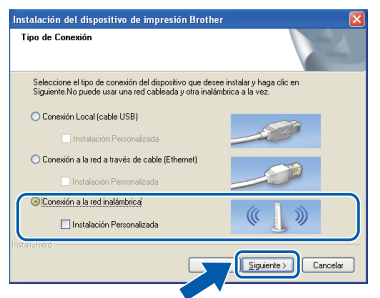

**d** Cuando aparezca esta pantalla, seleccione **Cambie la configuración de puertos del cortafuegos para permitir la conexión en red y continúe con la instalación. (Recomendado)** y haga clic en **Siguiente**. (No para usuarios de Windows® 2000)

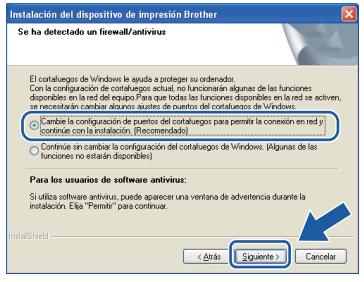

Si está utilizando un software cortafuegos personal o firewall distinto del cortafuegos personal o firewall de Windows® o este último está desactivado, aparecerá esta pantalla.

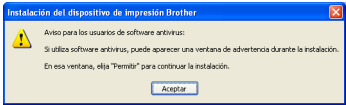

Consulte las instrucciones que se proporcionan con su software cortafuegos personal o firewall para obtener información sobre cómo agregar los siguientes puertos de red.

- Para el escaneado en red, agregue el puerto UDP 54925.
- Para la recepción PC-FAX en red, agregue el puerto UDP 54926.
- Si sigue teniendo problemas con la conexión de red, agregue el puerto UDP 137.

 $\bullet$  Seleccione su equipo de la lista y, a continuación, haga clic en **Siguiente**.

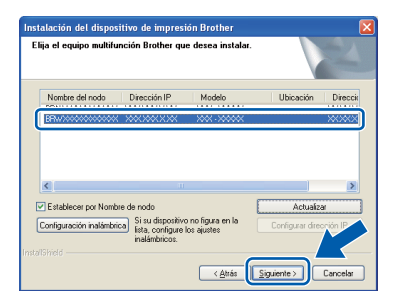

#### **Nota**

*• Si falla la configuración inalámbrica, aparecerá el Asistente para la configuración del dispositivo inalámbrico durante la instalación de MFL-Pro Suite. Confirme la configuración siguiendo las instrucciones que aparecen en pantalla. Si se produce este fallo, vaya al paso* [15](#page-22-0)*-*[a](#page-22-1) *en la [página 23](#page-22-2) y vuelva a configurar la conexión inalámbrica.*

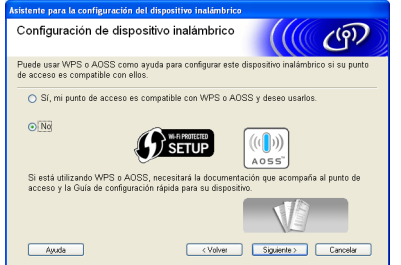

*• Si está utilizando WEP y en la pantalla LCD se ha mostrado Conectada pero el equipo no se encuentra, compruebe que ha especificado la clave WEP correctamente. La clave WEP distingue entre mayúsculas y minúsculas.*

# **Windows Red inalámbrica ®**

f La instalación de los controladores de Brother se iniciará automáticamente. Las pantallas de instalación aparecen una tras otra.

#### *IMPORTANTE*

**NO cancele ninguna de las pantallas durante la instalación. Pueden transcurrir varios segundos hasta que aparezcan todas las pantallas.**

# **Nota**

*Para Windows Vista® y Windows® 7, cuando aparezca la pantalla Seguridad de Windows, active la casilla de verificación y haga clic en Instalar para completar la instalación correctamente.*

- g Cuando se muestre la pantalla **Guías del usuario**, haga clic en **Ver manuales en la Web** si desea descargar los manuales y seguir las instrucciones en pantalla. También puede ver los manuales en el CD-ROM de la documentación.
- h Cuando aparezca la ventana **Registro en línea**, seleccione las opciones que desee y siga las instrucciones que irán apareciendo en pantalla.
- $\overline{\phantom{a}}$  Si no desea establecer el equipo como impresora predeterminada, desactive la casilla de verificación **Establecer como impresora predeterminada**.

# **19 Finalización y reinicio**

**a** Haga clic en **Finalizar** para reiniciar el ordenador. Tras reiniciar el ordenador, deberá iniciar una sesión con derechos de administrador.

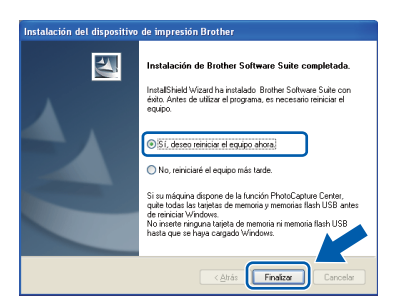

# **Nota**

- *Si aparece un mensaje de error durante la instalación del software, ejecute el programa Diagnóstico de la Instalación que se encuentra en Inicio/Todos los programas/ Brother/MFC-JXXX (MFC-JXXX es el nombre de su modelo).*
- *En función de la configuración de seguridad, puede aparecer una ventana de un programa antivirus o de Seguridad de Windows al utilizar el equipo o su software. Permita que continúe la ejecución de la ventana.*
- b En la pantalla **Comprobar actualizaciones de firmware**, seleccione el ajuste de actualización del firmware que desee y haga clic en **Aceptar**.

### **Nota**

*Es necesario tener acceso a Internet para actualizar el firmware.*

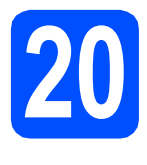

### **20 Instalación de MFL-Pro Suite en otros ordenadores (si fuera necesario)**

Si desea utilizar el equipo con varios ordenadores en la red, instale MFL-Pro Suite en cada uno de ellos. Vaya al paso [17](#page-27-2) en la [página 28](#page-27-0).

# **Nota**

#### *Licencia de red (Windows®)*

*Este producto incluye una licencia de PC para dos usuarios como máximo. Esta licencia permite la instalación del software MFL-Pro Suite, que incluye ScanSoft™ PaperPort™11SE, en dos ordenadores de la red como máximo. Si desea utilizar más de dos ordenadores con ScanSoft™ PaperPort™11SE instalado, deberá adquirir Brother NL-5, que es un paquete de varios contratos de licencia de PC para cinco usuarios adicionales como máximo. Para adquirir el paquete NL-5, póngase en contacto con su distribuidor de Brother autorizado o con el servicio de atención al cliente de Brother.*

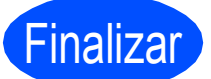

Finalizar **La instalación ha finalizado.**

#### **Vaya a**

**Pase a Instalación de aplicaciones opcionales en la [página 34](#page-33-0).**

### **Nota**

- *Si especifica una dirección IP para el equipo, deberá configurar el método de inicio como estático utilizando el panel de control. Para obtener información adicional, consulte la* Guía del usuario en red *incluida en el CD-ROM de la documentación.*
- *• XML Paper Specification Printer Driver XML Paper Specification Printer Driver es el controlador más apropiado cuando imprime a partir de las aplicaciones que utilizan los documentos de XML Paper Specification. Descargue la última versión del controlador accediendo al Brother Solutions Center en <http://solutions.brother.com/>*

**Windows**® **Windows Red inalámbrica Red inalámbrica Macintosh Macintosh**

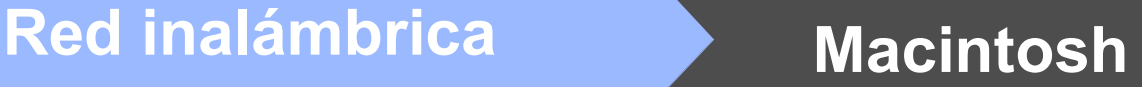

## <span id="page-31-0"></span>**Instalación de los controladores y el software (Mac OS X 10.4.11, 10.5.x, 10.6.x)**

<span id="page-31-1"></span>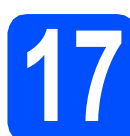

# **17 Antes de la instalación**

**a** Asegúrese de que el equipo está conectado a la alimentación y que el Macintosh está encendido. Debe iniciar una sesión con derechos de administrador.

#### **IMPORTANTE**

- **Para obtener los controladores más actualizados e información sobre el sistema Mac OS X que utiliza, visite <http://solutions.brother.com/>**
- **Para usuarios de Mac OS X 10.4.0 a 10.4.10, actualice a Mac OS X 10.4.11 - 10.6.x.**

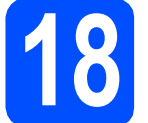

## **18 Instalación de MFL-Pro Suite**

- **a Inserte el CD-ROM de instalación adjunto en la** unidad de CD-ROM.
- **b** Haga doble clic en el icono Start Here OSX para iniciar la instalación.

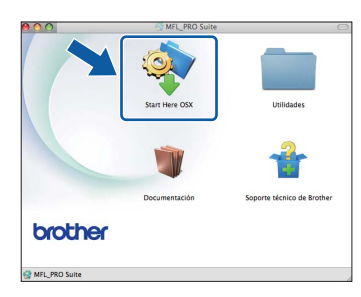

#### **C** Seleccione **Conexión a la red inalámbrica** y haga clic en **Siguiente**.

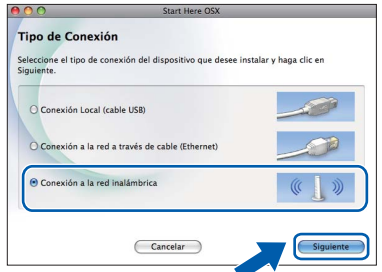

**d** El software Brother buscará el dispositivo Brother en la red inalámbrica. Si el equipo está configurado para la red, elija el dispositivo que desee instalar y, a continuación, haga clic en **Siguiente**.

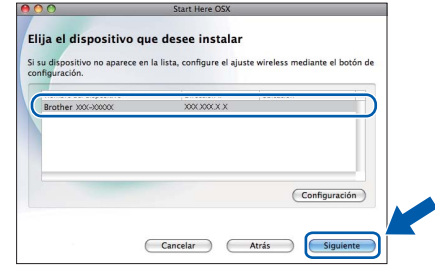

## **Nota**

*Si falla la configuración inalámbrica, aparecerá el Asistente para la configuración del dispositivo inalámbrico durante la instalación de MFL-Pro Suite. Confirme la configuración siguiendo las instrucciones que aparecen en pantalla. Si se produce este fallo, vaya al paso* [15](#page-22-0)*-*[a](#page-22-1) *en la [página 23](#page-22-2) y vuelva a configurar la conexión inalámbrica.*

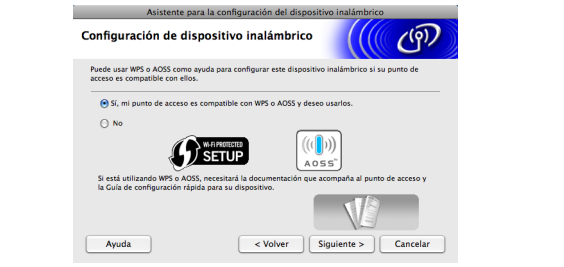

# Red inalámbrica<br>
Macintosh

Espere unos segundos a que el software se instale. Después de la instalación, aparecerá esta ventana.

> Seleccione el equipo de la lista y, a continuación, haga clic en **OK**.

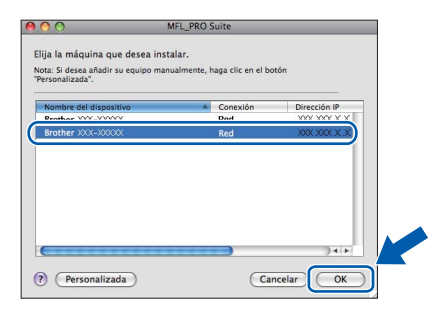

# **Nota**

*Si aparece esta pantalla, haga clic en OK.*

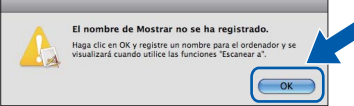

*Especifique un nombre para el ordenador Macintosh en Nombre de ordenador con una longitud que no supere los 15 caracteres y haga clic en OK. Vaya al paso* [f](#page-32-1)*.*

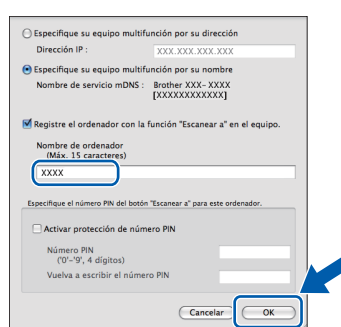

*El nombre especificado aparecerá en la pantalla LCD del equipo al pulsar la tecla ESCÁNER y seleccionar una opción de escaneado. (Para obtener información adicional, consulte*  Escaneado en red (Para modelos con capacidad de red integrada) *en la* Guía del usuario de software *incluida en el CD-ROM de la documentación).*

<span id="page-32-1"></span>Si aparece esta pantalla, haga clic en **Siguiente**.

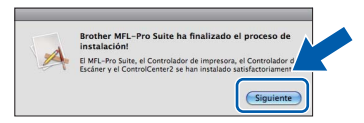

g Cuando aparezca la pantalla **Soporte técnico de Brother**, haga clic en **Cerrar** para finalizar la instalación o vaya al paso [19](#page-32-0).

<span id="page-32-0"></span>

# **19** Descarga e instalación<br>**19** de Presto! PageManage **de Presto! PageManager**

Una vez instalado Presto! PageManager, Brother ControlCenter2 dispondrá de la capacidad de OCR. Con Presto! PageManager podrá escanear, compartir y organizar fácilmente fotografías y documentos.

a Haga clic en el icono **Presto! PageManager** para ir al sitio de descargas de Presto! PageManager y siga las instrucciones que irán apareciendo en pantalla.

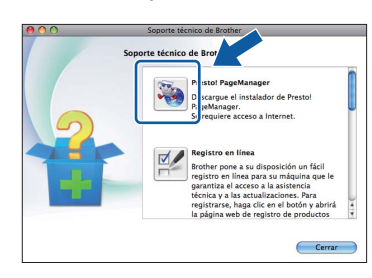

## **20 Instalación de MFL-Pro Suite en otros ordenadores (si fuera necesario)**

Si desea utilizar el equipo con varios ordenadores en la red, instale MFL-Pro Suite en cada uno de ellos. Vaya al paso [17](#page-31-1) en la [página 32](#page-31-1).

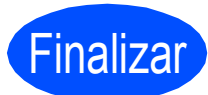

Finalizar **La instalación ha finalizado.**

# **Nota**

*Si especifica una dirección IP para el equipo, deberá configurar el método de inicio como estático utilizando el panel de control. Para obtener información adicional, consulte la* Guía del usuario en red *incluida en el CD-ROM de la documentación.*

# **Instalar aplicaciones opcionales Mindows**<sup>®</sup>

## <span id="page-33-0"></span>**1 Instalación de FaceFilter Studio/BookScan y Whiteboard Suite de Reallusion, Inc**

**FaceFilter Studio** es una aplicación de impresión de fotografías sin bordes fácil de usar. FaceFilter Studio también permite editar los datos fotográficos y agregar efectos fotográficos como la reducción de ojos rojos o la mejora del tono de piel.

El software **BookScan Enhancer** puede corregir automáticamente imágenes escaneadas de álbumes.

El software **Whiteboard Enhancer** limpia y mejora el texto y las imágenes de fotografías obtenidas de su pizarra.

#### **IMPORTANTE**

- **El equipo debe estar encendido y conectado al ordenador.**
- **El ordenador deberá estar conectado a Internet.**
- **Compruebe que ha iniciado una sesión con derechos de administrador.**
- **Esta aplicación no se encuentra disponible para Windows Server® 2003/2008.**
- **a** Vuelva a abrir el menú superior extravendo e insertando de nuevo el CD-ROM de instalación o haciendo doble clic en el programa **start.exe** de la carpeta raíz.
- **b** De este modo, aparece el menú superior del CD-ROM. Seleccione el idioma de su preferencia y, a continuación, haga clic en **Más aplicaciones**.

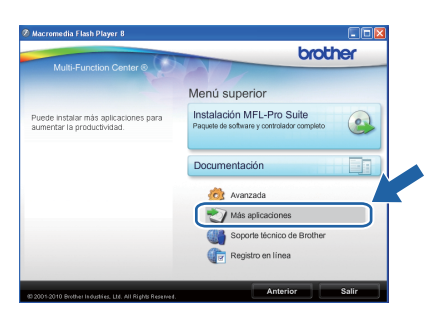

**C** Haga clic en el botón correspondiente a la aplicación que desee instalar.

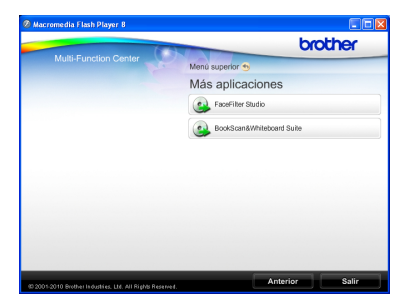

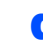

**C** Regrese a la pantalla Más aplicaciones para instalar aplicaciones adicionales.

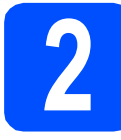

## **2 Instalación de la Ayuda de FaceFilter Studio**

Para obtener instrucciones acerca de cómo utilizar FaceFilter Studio, descargue e instale la Ayuda de FaceFilter Studio.

- **a** Para ejecutar FaceFilter Studio, vaya a **Inicio**/**Todos los programas**/**Reallusion**/ **FaceFilter Studio** en el ordenador.
- **b** Haga clic en el botón **de** la esquina superior derecha de la pantalla.
- c Haga clic en **Comprobar actualizaciones** para ir a la página Web de actualizaciones de Reallusion.

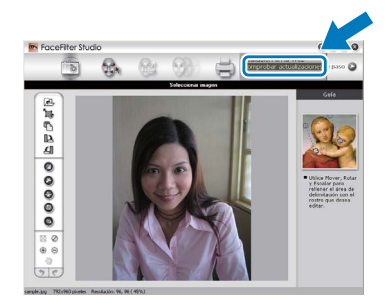

- d Haga clic en el botón **Download** (Descargar) y seleccione la carpeta en la que desea guardar el archivo.
- e Cierre FaceFilter Studio antes de iniciar el instalador de la Ayuda de FaceFilter Studio. Haga doble clic en el archivo descargado de la carpeta especificada y siga las instrucciones que aparecerán en pantalla para la instalación.

#### **Nota**

*Para ver la Ayuda de FaceFilter Studio completa, seleccione Inicio*/*Todos los programas*/ *Reallusion*/*FaceFilter Studio*/ *Ayuda de FaceFilter Studio en el ordenador.*

# **Para usuarios de red**

### **Restauración de la configuración de red a los valores predeterminados de fábrica**

Para restaurar toda la configuración de red del servidor interno de Impresora y Escáner a los valores predeterminados de fábrica, realice los pasos siguientes.

- a Asegúrese de que el equipo no está en funcionamiento y, a continuación, desconecte todos los cables del equipo (excepto el cable de alimentación).
- b Pulse **Menú**.
- **C** Pulse  $\triangle$  o  $\nabla$  para seleccionar Red. Pulse **OK**.
- **d** Pulse **A** o **V** para seleccionar Restaurar red. Pulse **OK**.
- e Pulse **1** para seleccionar Sí.
- Pulse 1 para seleccionar Sí.
- **g** El equipo se reiniciará; vuelva a conectar los cables una vez que haya terminado.

# <span id="page-34-0"></span>**Introducción de texto para ajustes inalámbricos**

La mayoría de las teclas numéricas incluyen tres o cuatro letras. Las teclas correspondientes a 0, # y  $*$  no tienen letras impresas ya que se utilizan para introducir caracteres especiales.

Si pulsa repetidamente la tecla numérica correcta, podrá acceder al carácter de su preferencia.

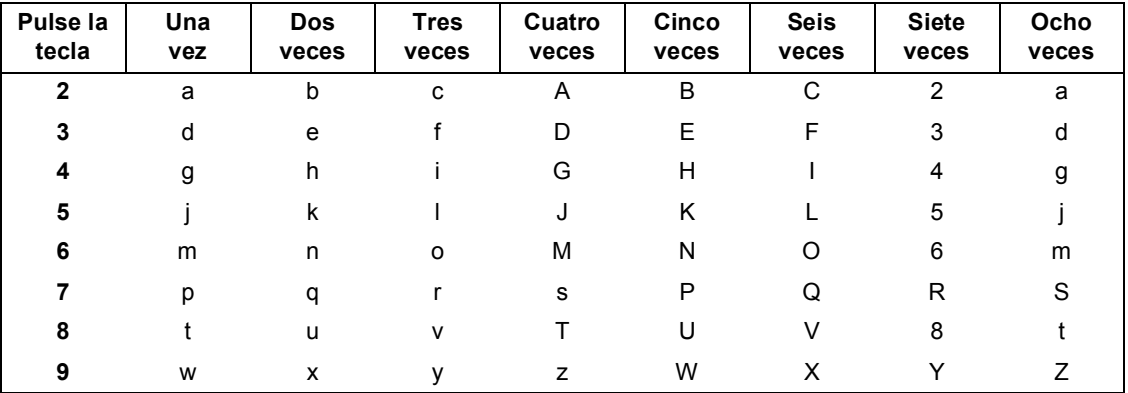

#### **Para configurar ajustes de red inalámbrica**

#### **Introducción de espacios**

Para introducir un espacio en el nombre, pulse **>** dos veces entre los caracteres.

#### **Realización de correcciones**

Si ha introducido una letra incorrectamente y desea cambiarla, pulse **4** o **>** para colocar el cursor debajo del carácter incorrecto y, a continuación, pulse **Borrar**. Vuelva a introducir el carácter correcto. También puede retroceder e insertar letras.

#### **Repetición de letras**

Si tiene que introducir una letra incluida en la misma tecla que la letra anterior, pulse **>** para mover el cursor hacia la derecha antes de volver a pulsar la tecla.

#### **Caracteres y símbolos especiales**

Pulse **l**, **#** ó **0** repetidamente hasta que vea el carácter especial o símbolo que desee.

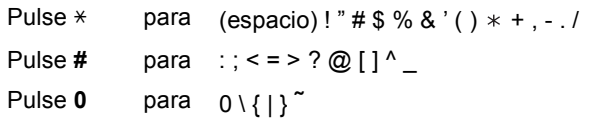

# **Consumibles**

# **Cambio de consumibles**

Cuando sea necesario el reemplazo de cartuchos de tinta, se indicará un mensaje de error en la pantalla LCD. Para obtener más información acerca de los cartuchos de tinta del equipo, visite<http://www.brother.com/original/> o póngase en contacto con el distribuidor local de Brother.

#### **Cartucho de tinta**

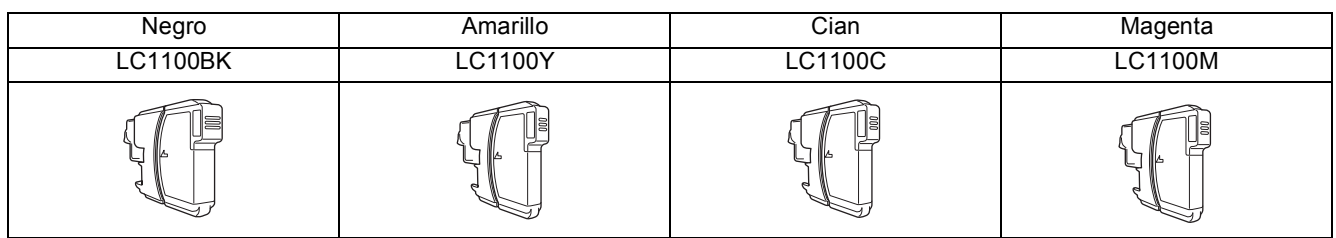

#### **¿Qué es Innobella™?**

Innobella™ es una gama de consumibles originales ofrecidos por Brother. El nombre "Innobella™" procede de las palabras "Innovación" y "Bella" y es una representación de la tecnología "innovadora" que le proporciona resultados de impresión "duraderos" y "bellos".

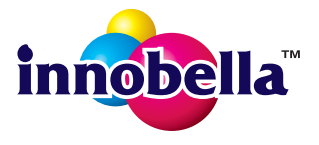

#### **Marcas comerciales**

El logotipo de Brother es una marca comercial registrada de Brother Industries, Ltd.

Brother es una marca comercial registrada de Brother Industries, Ltd.

Multi-Function Link es una marca comercial registrada de Brother International Corporation.

Windows Vista es una marca comercial registrada o una marca comercial de Microsoft Corporation en Estados Unidos y otros países. Microsoft, Windows, Windows Server e Internet Explorer son marcas comerciales registradas de Microsoft Corporation en Estados Unidos y/u otros países.

Apple, Macintosh y Safari son marcas comerciales de Apple Inc., registradas en los Estados Unidos y en otros países. Nuance, el logotipo de Nuance, PaperPort y ScanSoft son marcas comerciales o marcas comerciales registradas de Nuance Communications, Inc. o sus afiliados en Estados Unidos y/u otros países.

FaceFilter Studio es una marca comercial de Reallusion, Inc.

AOSS es una marca comercial de Buffalo Inc.

Wi-Fi, WPA, WPA2, Wi-Fi Protected Access y Wi-Fi Protected Setup son marcas comerciales o marcas comerciales registradas de Wi-Fi Alliance en Estados Unidos y/u otros países.

Todas las empresas cuyos programas de software se mencionan en el presente manual cuentan con un contrato de licencia de software específico para sus programas patentados.

#### **Todos los nombres comerciales y nombres de productos de empresas que aparecen en productos Brother, documentos asociados y cualquier otro material son marcas comerciales o marcas comerciales registradas de estas respectivas empresas.**

#### **Compilación y publicación**

Este manual se ha compilado y publicado bajo la supervisión de Brother Industries, Ltd., y cubre información referente a las descripciones de los productos más recientes y sus especificaciones.

El contenido de este manual y las especificaciones descritas sobre este producto están sujetos a cambios sin previo aviso.

Brother se reserva el derecho a hacer cambios sin previo aviso en cuanto a las especificaciones y los contenidos sobre el material descrito y no se hará responsable de ningún daño que pudiera tener lugar (incluyendo el consecuente) causado por el contenido descrito, incluyendo pero no limitado a errores tipográficos y otros relacionados con esta publicación.

#### **Copyright y licencia**

©2010 Brother Industries, Ltd. Todos los derechos reservados. Este producto incluye software desarrollado por los siguientes proveedores: ©1983-1998 PACIFIC SOFTWORKS, INC. Este producto incluye el software "KASAGO TCP/IP" desarrollado por ZUKEN ELMIC,Inc. ©2008 Devicescape Software, Inc.

#### **BROTHER CREATIVECENTER**

Inspírese. Haga doble clic en el icono Brother CreativeCenter del escritorio para acceder a un sitio Web GRATUITO que contiene muchas ideas y recursos para el uso personal y profesional.

<http://www.brother.com/creativecenter/>

# **brother**